# **GARMIN.**

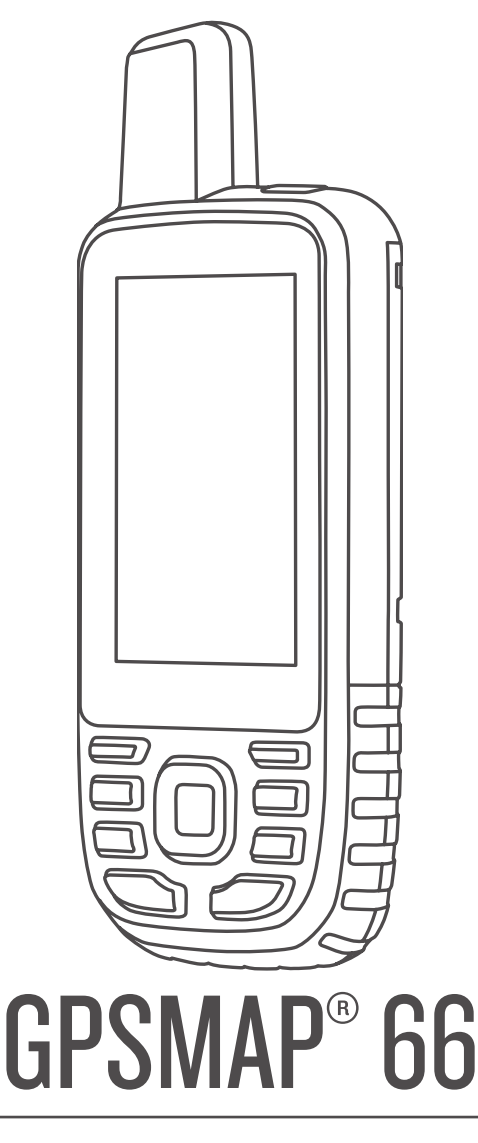

# Manual del usuario

#### © 2018 Garmin Ltd. o sus subsidiarias

Todos los derechos reservados. De acuerdo con las leyes de copyright, este manual no podrá copiarse, total o parcialmente, sin el consentimiento por escrito de Garmin. Garmin se reserva el derecho a cambiar o mejorar sus productos y a realizar modificaciones en el contenido de este manual sin la obligación de comunicar a ninguna persona u organización tales modificaciones o mejoras. Visita [www.garmin.com](http://www.garmin.com) para ver actualizaciones e información adicional sobre el uso de este producto.

Garmin®, el logotipo de Garmin, ANT+®, Auto Lap®, AutoLocate®, City Navigator®, GPSMAP®, inReach®, TracBack®y VIRB® son marcas comerciales de Garmin Ltd. o sus subsidiarias, registradas en Estados Unidos y en otros países. chirp™, Connect IQ™, Garmin Connect™, Garmin Explore™, Garmin Express™, tempe™ y Xero™ son marcas comerciales de Garmin Ltd. o sus subsidiarias. Estas marcas comerciales no se podrán utilizar sin autorización expresa de Garmin.

Android™ es una marca comercial de Google Inc. Apple® y Mac®son marcas comerciales de Apple Inc., registradas en Estados Unidos y en otros países. La marca y el logotipo de Bluetooth® son propiedad de Bluetooth SIG, Inc. y se utilizan bajo licencia por Garmin. microSD® y el logotipo de microSDHC son marcas comerciales de SD-3C, LLC. NMEA® es una marca comercial registrada de la Asociación Nacional de Electrónica Marina de EE.UU. (National Marine Electronics Association, NMEA). Wi-Fi®es una marca registrada de Wi-Fi Alliance Corporation. Windows es una marca comercial registrada de Microsoft Corporation en Estados Unidos y en otros países. Otras marcas y nombres comerciales pertenecen a sus respectivos propietarios.

El número de registro COFETEL/IFETEL puede ser revisado en el manual a través de la siguiente página de internet.

# **Contenido**

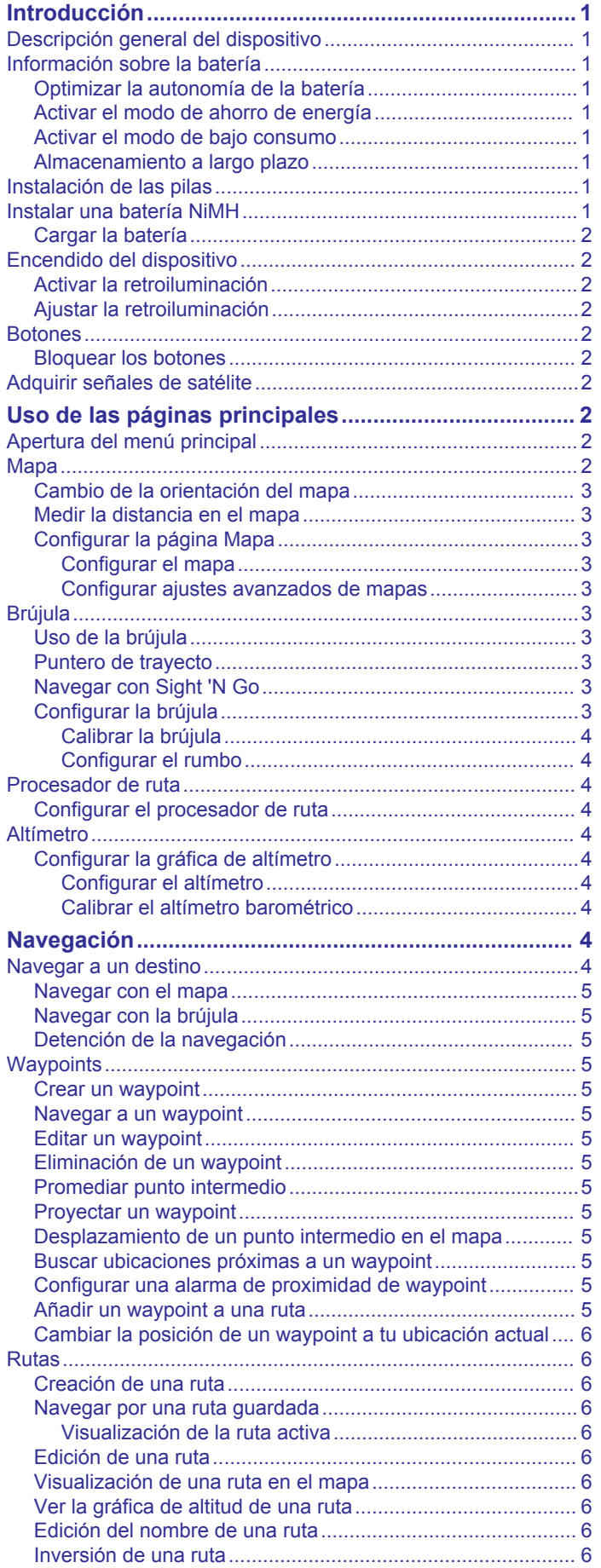

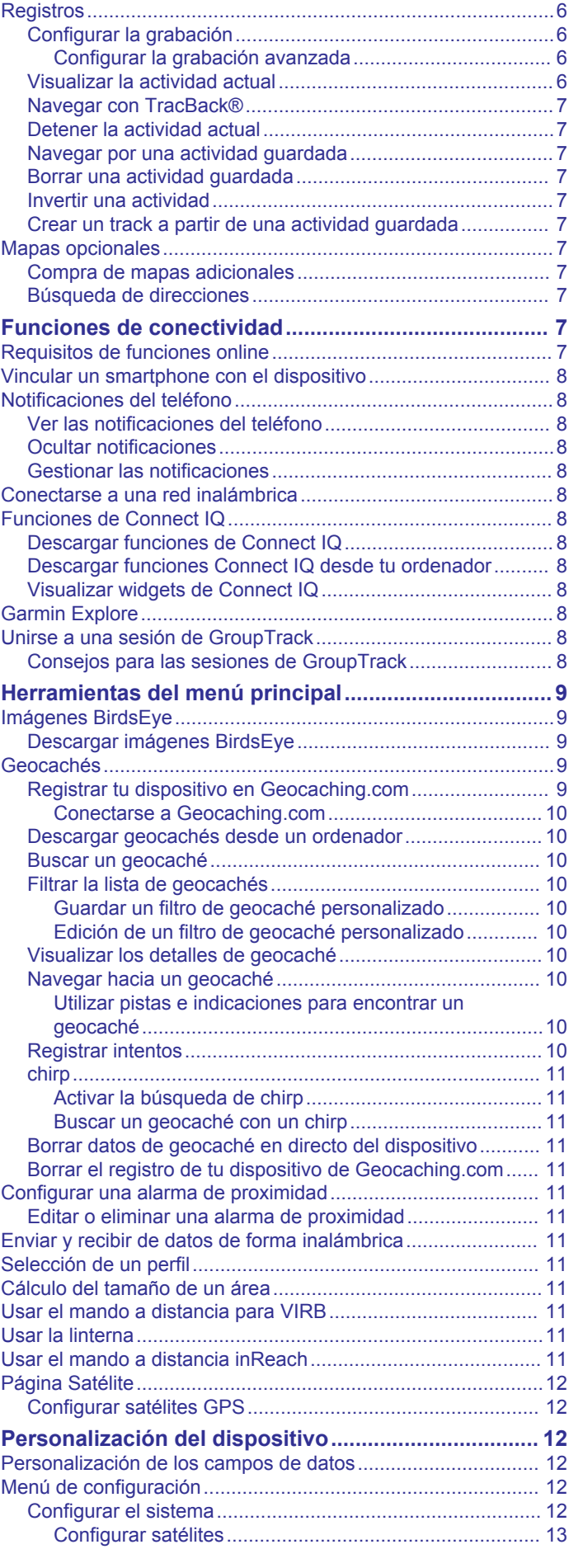

[Eliminación de una ruta.........................................................](#page-9-0) 6

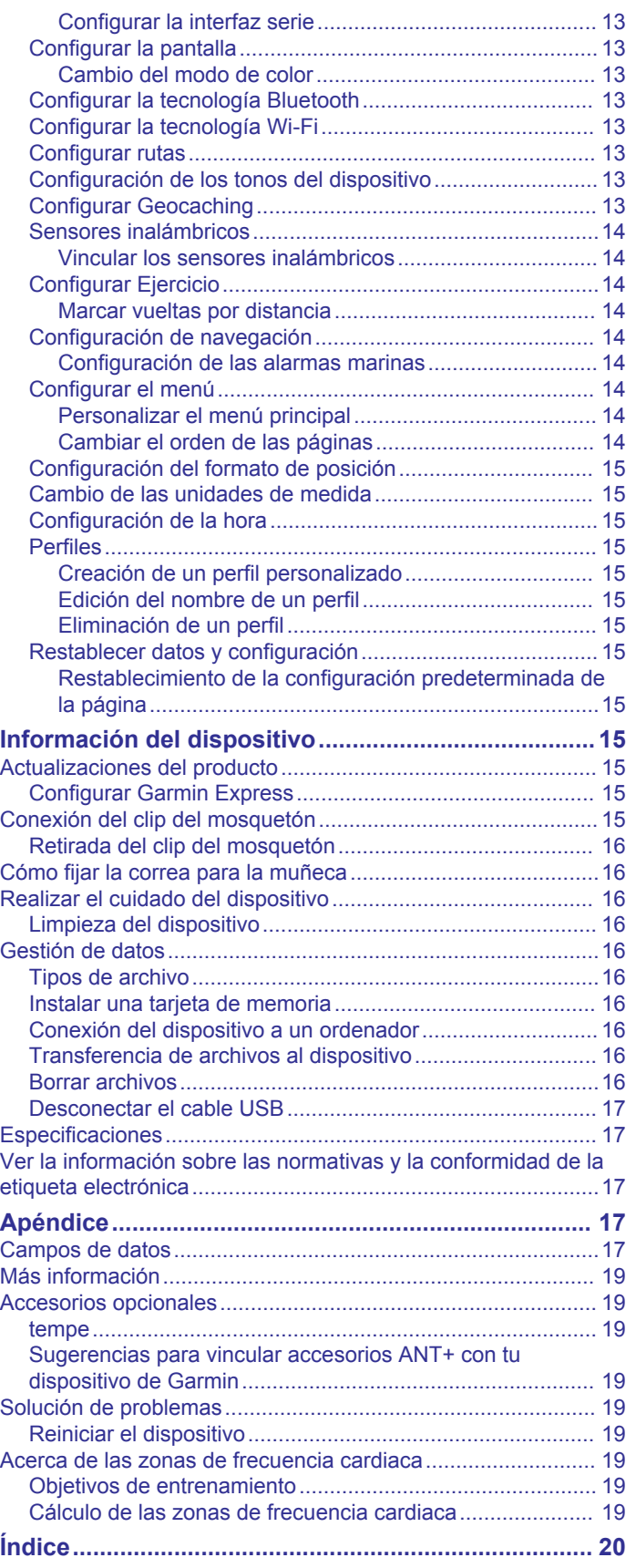

# **Introducción**

#### **ADVERTENCIA**

<span id="page-4-0"></span>Consulta la guía *Información importante sobre el producto y tu seguridad* que se incluye en la caja del producto y en la que encontrarás advertencias e información importante sobre el producto.

# **Descripción general del dispositivo**

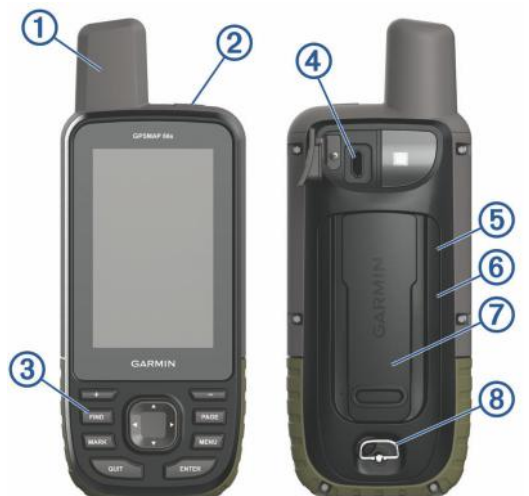

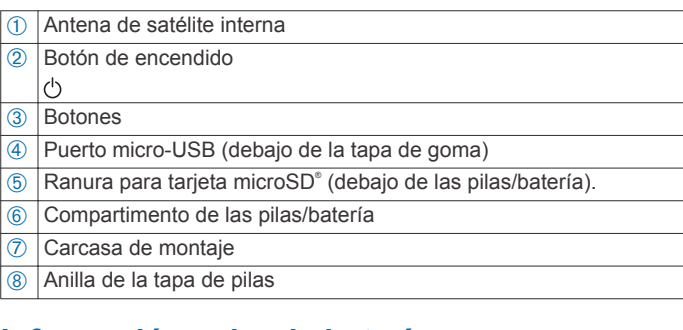

# **Información sobre la batería**

#### **ADVERTENCIA**

El índice de temperatura del dispositivo puede exceder el rango de uso de algunas baterías. Las pilas alcalinas se pueden agrietar a altas temperaturas.

#### *AVISO*

Las pilas alcalinas también pierden una cantidad importante de su capacidad a medida que la temperatura desciende. Usa baterías de litio cuando utilices el dispositivo en condiciones de temperaturas extremadamente bajas.

#### **Optimizar la autonomía de la batería**

Puedes llevar a cabo diversas acciones para aumentar la autonomía de las pilas.

- Reduce el brillo de la retroiluminación (*[Ajustar la](#page-5-0) [retroiluminación](#page-5-0)*, página 2).
- Reduce la duración de la retroiluminación (*[Configurar la](#page-16-0)  pantalla*[, página 13](#page-16-0)).
- Reduce el brillo de la linterna o la frecuencia de flash (*[Usar la](#page-14-0) linterna*[, página 11](#page-14-0)).
- Utiliza el modo ahorro de energía (*Activar el modo de ahorro de energía*, página 1).
- Utiliza el modo de bajo consumo (*Activar el modo de bajo consumo*, página 1).
- Desactiva la conectividad inalámbrica (*[Configurar la](#page-16-0) [tecnología Wi](#page-16-0)*‑*Fi*, página 13).
- Desactiva la tecnología Bluetooth® (*[Configurar la tecnología](#page-16-0)  Bluetooth*[, página 13](#page-16-0)).
- Desactiva GLONASS o GALILEO (*[GPS y otros sistemas de](#page-16-0) satélite*[, página 13\)](#page-16-0).

#### **Activar el modo de ahorro de energía**

Puedes utilizar el modo ahorro de energía para prolongar la autonomía de la batería.

#### Selecciona **Ajustes** > **Pantalla** > **Ahorro de energía** > **Activado**.

En el modo de ahorro de energía, la pantalla se apaga cuando se agota el tiempo de espera de la retroiluminación. Puedes pulsar el botón de encendido para encender la pantalla.

#### **Activar el modo de bajo consumo**

Puedes utilizar el modo de bajo consumo para prolongar la autonomía de la batería. En el modo de bajo consumo, la pantalla se apaga, el dispositivo entra en modo de bajo consumo y registra menos puntos de track del GPS.

- **1** Selecciona **Ajustes** > **Modo bajo cons.**.
- **2** Selecciona una opción:
	- Para permitir que el dispositivo te solicite que actives el modo de bajo consumo al apagarlo, selecciona **Notificado**.
	- Para activar automáticamente el modo de bajo consumo tras dos minutos de inactividad, selecciona **Automático**.
	- Para que el modo de bajo consumo no se active nunca, selecciona **Nunca**.

En el modo de bajo consumo, el LED rojo junto al botón de encendido parpadea ocasionalmente.

#### **Almacenamiento a largo plazo**

Si no vas a utilizar el dispositivo durante varios meses, extrae las pilas/ batería. Los datos almacenados no se pierden al extraerlas.

# **Instalación de las pilas**

El dispositivo de mano funciona con dos pilas AA (no incluidas). Utiliza pilas NiMH o de litio para obtener un resultado óptimo.

- **1** Gira la anilla en el sentido contrario a las agujas del reloj y tira de ella para extraer la tapa.
- **2** Introduce las dos pilas AA teniendo en cuenta la polaridad.

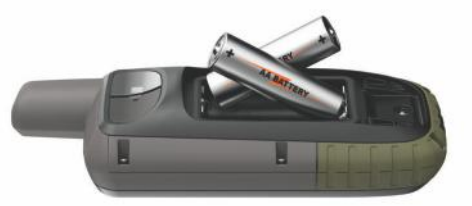

**3** Vuelve a colocar la tapa de la batería y gira la anilla en el sentido de las agujas del reloj.

# **Instalar una batería NiMH**

El dispositivo funciona con una batería NiMH (opcional) o dos pilas AA (*Instalación de las pilas*, página 1).

- **1** Gira la anilla en el sentido contrario a las agujas del reloj y tira de ella para extraer la tapa.
- **2** Localiza la batería (1).

<span id="page-5-0"></span>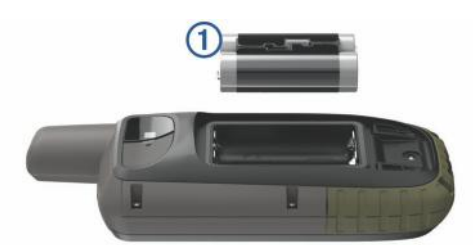

- **3** Introduce la batería teniendo en cuenta la polaridad adecuada.
- **4** Presiona la batería suavemente hacia abajo para que encaje.
- **5** Vuelve a colocar la tapa de la batería y gira la anilla en el sentido de las agujas del reloj.

#### **Cargar la batería**

#### *AVISO*

Para evitar la corrosión, seca totalmente el puerto USB, la tapa protectora y la zona que la rodea antes de cargar el dispositivo o conectarlo a un ordenador.

No intentes utilizar el dispositivo para cargar una batería no proporcionada por Garmin® . Si intentas cargar una batería no proporcionada por Garmin, se podría dañar el dispositivo y anular la garantía.

Antes de conectar el conector recto del cable USB al dispositivo, es posible que tengas que extraer accesorios de montaje opcionales.

**NOTA:** el dispositivo no se carga si se encuentra fuera del rango de temperatura aprobado (*[Especificaciones](#page-20-0)*, página 17).

Puedes cargar la batería utilizando una toma de pared estándar o un puerto USB del ordenador.

**1** Levanta la tapa protectora  $\hat{\theta}$  del puerto USB  $\hat{\theta}$ .

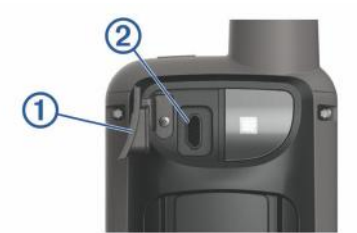

- **2** Conecta el extremo pequeño del cable USB al puerto USB del dispositivo.
- **3** Conecta el extremo grande del cable USB al adaptador de CA o al puerto USB de un ordenador.
- **4** Si es necesario, enchufa el adaptador de CA a una toma de pared estándar.

Cuando conectas el dispositivo a una fuente de alimentación, este se enciende.

**5** Carga la batería completamente.

# **Encendido del dispositivo**

Mantén pulsado  $\circlearrowleft$ .

#### **Activar la retroiluminación**

Selecciona cualquier botón para activar la retroiluminación. La retroiluminación se activa automáticamente cuando se muestran alertas y mensajes.

#### **Ajustar la retroiluminación**

- **1** Selecciona  $\circlearrowright$  para abrir la página de estado.
- **2** Toca  $\biguparrow \biguparrow$  y  $\biguparrow$  para ajustar el brillo.

**SUGERENCIA:** puedes seleccionar NV para reducir la intensidad de la retroiluminación para que sea compatible con las gafas de visión nocturna.

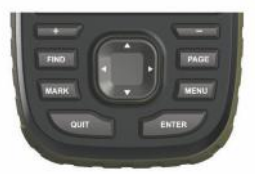

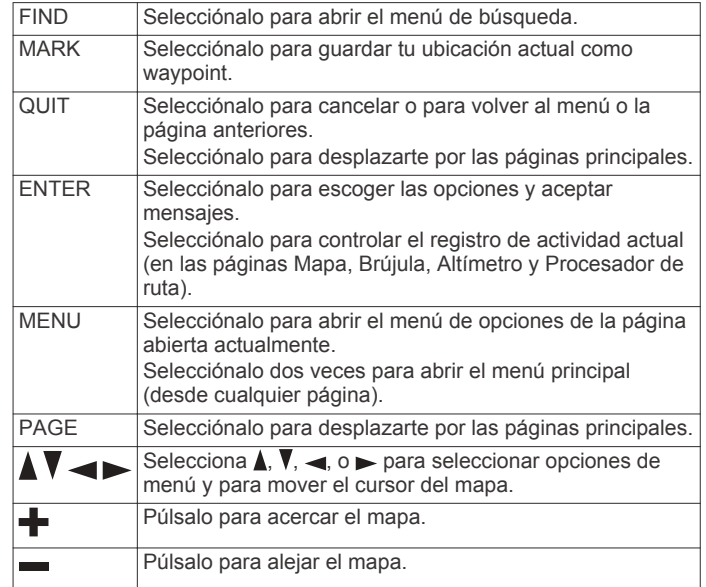

#### **Bloquear los botones**

**Botones**

Puedes bloquear los botones para evitar pulsarlos de forma accidental.

Selecciona  $\langle \cdot \rangle$  > **Bloquear teclas**.

# **Adquirir señales de satélite**

El proceso de búsqueda de las señales del satélite puede durar entre 30 y 60 segundos.

- **1** Dirígete a un lugar al aire libre.
- **2** Enciende el dispositivo.
- **3** Espera mientras el dispositivo busca los satélites.

Mientras el dispositivo determina tu ubicación, un signo de interrogación parpadea.

En la barra de estado, el símbolo **indica** la intensidad de la señal de los satélites. Cuando las barras se hayan completado, significa que el dispositivo ha adquirido la señal del satélite.

# **Uso de las páginas principales**

La información necesaria para el uso del dispositivo se encuentra en las páginas principales de menú, mapa, brújula, procesador de ruta y altímetro.

Pulsa **PAGE** o **QUIT** para desplazarte por las paginas principales.

# **Apertura del menú principal**

El menú principal te proporciona acceso a herramientas y pantallas de configuración de waypoints, actividades, rutas y mucho más (*[Herramientas del menú principal](#page-12-0)*, página 9, *[Menú de configuración](#page-15-0)*, página 12).

Selecciona **MENU** dos veces desde cualquier página.

#### **Mapa**

 representa tu ubicación en el mapa. A medida que te desplazas,  $\triangle$  se mueve y muestra el recorrido. Los nombres y <span id="page-6-0"></span>los símbolos de los waypoints aparecen en el mapa. Mientras navegas a un destino, tu ruta se marca con una línea de color en el mapa.

#### **Cambio de la orientación del mapa**

- **1** En el mapa, selecciona **MENU**.
- **2** Selecciona **Configuración del mapa** > **Orientación**.
- **3** Selecciona una opción:
	- Selecciona **Norte arriba** para mostrar el norte en la parte superior de la página.
	- Selecciona **Track arriba** para mostrar la dirección de desplazamiento actual en la parte superior de la página.
	- Selecciona **Modo para automóvil** para mostrar una perspectiva para automóvil con la dirección de desplazamiento en la parte superior.

#### **Medir la distancia en el mapa**

Puedes medir la distancia entre varias ubicaciones.

- **1** En el mapa, mueve el cursor a una ubicación.
- **2** Selecciona **MENU** > **Medir distancia**.
- **3** Selecciona ubicaciones adicionales en el mapa.

#### **Configurar la página Mapa**

En el mapa, selecciona **MENU**.

**Detener navegación**: detiene la navegación de la ruta actual.

- **Configuración del mapa**: te permite acceder a ajustes de mapa adicionales (*Configurar el mapa*, página 3).
- **Medir distancia**: te permite medir la distancia entre varias ubicaciones (*Medir la distancia en el mapa*, página 3).
- **Restablecer valores**: restablece el mapa a la configuración predeterminada de fábrica.

#### *Configurar el mapa*

En el mapa, selecciona **MENU** y, a continuación, **Configuración del mapa**.

- **Configurar mapas**: activa o desactiva los mapas cargados actualmente en el dispositivo.
- **Orientación**: ajusta el modo en que se muestra el mapa en la página. La opción Norte arriba muestra el norte en la parte superior de la pantalla. La opción Track arriba muestra la dirección de desplazamiento actual hacia la parte superior de la pantalla. La opción Modo para automóvil muestra una perspectiva para automóvil con la dirección de desplazamiento en la parte superior.
- **Control**: establece un control para mostrar en el mapa. Cada control muestra información diferente sobre la ruta o ubicación.
- **Indicaciones por texto**: establece el momento en el que las indicaciones por texto se muestran en el mapa.
- **Conf. avanz.**: te permite acceder a la configuración avanzada del mapa (*Configurar ajustes avanzados de mapas*, página 3).

#### *Configurar ajustes avanzados de mapas*

En el mapa, selecciona **MENU** y, a continuación, **Configuración del mapa** > **Conf. avanz.**.

- **Zoom automático**: selecciona automáticamente el nivel de zoom pertinente para un uso óptimo en el mapa. Cuando la opción Desactivado está seleccionada, debes acercar y alejar la imagen manualmente.
- **Detalle**: selecciona el nivel de detalle del mapa. Si optas por mostrar un nivel de detalle más elevado, es posible que el mapa tarde más en volver a trazarse.
- **Relieve sombreado**: muestra los detalles del mapa en relieve (si está disponible) o desactiva el sombreado.
- **Vehículo**: establece el icono de posición que representa tu posición en el mapa. El icono predeterminado es un triángulo pequeño y azul.
- **Niveles de zoom**: ajusta el nivel de zoom en el que se mostrarán los elementos del mapa. Los elementos del mapa no aparecen si el nivel de zoom del mapa es superior al nivel seleccionado.
- **Tamaño del texto**: selecciona el tamaño del texto para los elementos de mapa.

# **Brújula**

Mientras navegas,  $\blacktriangle$  indica el destino, independientemente de la dirección en la que te muevas. Si  $\blacktriangle$  apunta hacia la parte superior de la brújula electrónica, significa que te estás desplazando directamente hacia tu destino. Si  $\triangle$  apunta hacia cualquier otra dirección, gira hasta que señale hacia la parte superior de la brújula.

#### **Uso de la brújula**

Puedes utilizar la brújula para navegar por una ruta activa.

- **1** Selecciona **PAGE**.
- **2** Mantén el dispositivo nivelado.
- **3** Sigue A para navegar hacia tu destino.

#### **Puntero de trayecto**

El puntero de trayecto resulta de especial utilidad si te desplazas por agua o en zonas en las que no existan obstáculos en el recorrido. También puede ayudarte a evitar peligros en el trayecto como, por ejemplo, bajíos o rocas sumergidas.

Para activar el puntero de trayecto, desde la brújula selecciona **MENU** > **Configurar rumbo** > **Línea Goto/Puntero** > **Trayecto (CDI)**.

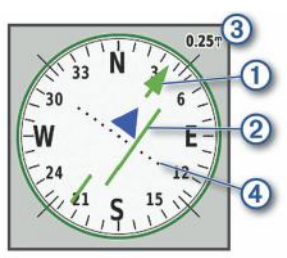

El puntero de trayecto  $\odot$  indica tu relación con la línea de trayecto que conduce al destino. El indicador de desvío de trayecto (CDI)  $\oslash$  proporciona la indicación de desvío (derecha o izquierda) de trayecto. La escala 3 corresponde a la distancia existente entre los puntos 4 del indicador de desvío de trayecto, que te indica a cuánta distancia de desvío de trayecto estás.

#### **Navegar con Sight 'N Go**

Puedes apuntar con el dispositivo a un objeto en la distancia, fijar la dirección y, a continuación, navegar al objeto.

- **1** Selecciona **Sight N' Go**.
- **2** Apunta con el dispositivo a un objeto.
- **3** Selecciona **Fijar dirección** > **Establecer trayecto**.
- **4** Navega utilizando la brújula.

#### **Configurar la brújula**

En la brújula, selecciona **MENU**.

**Sight N' Go**: te permite apuntar con el dispositivo a un objeto en la distancia y navegar utilizando dicho objeto como punto de referencia (*Navegar con Sight 'N Go*, página 3).

**Detener navegación**: detiene la navegación de la ruta actual.

**Cambiar control**: cambia el tema y la información que se muestra en los controles.

- <span id="page-7-0"></span>**Ajustar escala**: establece la escala de la distancia existente entre los puntos del indicador de desvío del trayecto.
- **Calibrar brújula**: te permite calibrar la brújula si el funcionamiento de la brújula es irregular, por ejemplo, tras haber recorrido largas distancias o tras cambios de temperatura extremos (*Calibrar la brújula*, página 4).
- **Configurar rumbo**: te permite personalizar la configuración del rumbo de la brújula (*Configurar el rumbo*, página 4).
- **Cambiar campos datos**: personaliza los campos de datos de la brújula.
- **Restablecer valores**: restablece la brújula a la configuración predeterminada de fábrica.

#### *Calibrar la brújula*

Para poder calibrar la brújula electrónica, debes encontrarte en el exterior y alejado de objetos que influyan en campos magnéticos, tales como automóviles, edificios o tendidos eléctricos.

El dispositivo tiene una brújula electrónica de tres ejes. Deberás calibrar la brújula después de haberte desplazado largas distancias si has experimentado cambios de temperatura o has cambiado las pilas.

- **1** En la brújula, selecciona **MENU**.
- **2** Selecciona **Calibrar brújula** > **Iniciar**.
- **3** Sigue las instrucciones que se muestran en la pantalla.

#### *Configurar el rumbo*

En la brújula, pulsa **MENU** y, a continuación, **Configurar rumbo**.

- **Pantalla**: establece el tipo de rumbo direccional que se muestra en la brújula.
- **Referencia norte**: establece la referencia del norte que utiliza la brújula.
- **Línea Goto/Puntero**: establece el comportamiento del puntero que aparece en el mapa. Rumbo al wpt. apunta hacia la dirección de tu destino. Trayecto muestra tu relación respecto a la línea de trayecto que conduce al destino.
- **Brújula**: cambia automáticamente de una brújula electrónica a una brújula GPS cuando te desplazas a una velocidad mayor durante un periodo de tiempo determinado.
- **Calibrar brújula**: te permite calibrar la brújula si el funcionamiento de la brújula es irregular, por ejemplo, tras haber recorrido largas distancias o tras cambios de temperatura extremos (*Calibrar la brújula*, página 4).

# **Procesador de ruta**

El procesador de ruta muestra la velocidad actual, la velocidad media, el cuentakilómetros de ruta y otras estadísticas útiles. Puedes personalizar el diseño del procesador de ruta, los controles y los campos de datos.

#### **Configurar el procesador de ruta**

En la página del procesador de ruta, selecciona **MENU**.

- **Restablecer**: restablece todos los valores del procesador de ruta a cero. Para que la información sea precisa, restablece la información de ruta antes de emprender una ruta.
- **Cambiar campos datos**: personaliza los campos de datos del procesador de ruta.
- **Cambiar control**: cambia el tema y la información que se muestra en los controles.

**NOTA:** los controles recuerdan la configuración personalizada. La configuración no se pierde cuando cambias de perfil (*Perfiles*[, página 15](#page-18-0)).

**Insertar página**: inserta una página adicional de campos de datos personalizables.

**SUGERENCIA:** puedes utilizar las flechas para desplazarte a través de las páginas.

- **Borrar página**: borra una página adicional de campos de datos personalizables.
- **Más datos**: añade campos de datos adicionales al procesador de ruta.

**Menos datos**: borra campos de datos del procesador de ruta.

**Restablecer valores**: restablece el procesador de ruta a la configuración predeterminada de fábrica.

## **Altímetro**

De forma predeterminada, el altímetro muestra la altitud de la distancia recorrida. Puedes personalizar la configuración del altímetro (*Configurar el altímetro*, página 4). Puedes seleccionar cualquier punto de la gráfica para ver detalles sobre dicho punto.

#### **Configurar la gráfica de altímetro**

En el altímetro, selecciona **MENU**.

- **Restablecer**: restablece los datos del altímetro, incluidos los relacionados con waypoints, tracks y trayectos.
- **Configurar altímetro**: permite acceder a ajustes de altímetro adicionales (*Configurar el altímetro*, página 4).
- **Ajustar escalas zoom**: ajusta las escalas de zoom que se muestran en la página Altímetro.
- **Cambiar campos datos**: permite personalizar los campos de datos del altímetro.
- **Restablecer valores**: restablece el altímetro a la configuración predeterminada de fábrica.

#### *Configurar el altímetro*

En el altímetro, pulsa **MENU** > **Configurar altímetro**.

- **Calibración automática**: calibra automáticamente el altímetro cada vez que se enciende el dispositivo.
- **Modo barómetro**: Altitud variable permite que el barómetro mida los cambios de altura cuando te desplazas. Altura fija supone que el dispositivo está parado en una altitud fija, por lo que la presión barométrica solo debería cambiar debido a condiciones meteorológicas.
- **Tendencia de presión**: establece cómo registra el dispositivo los datos de presión. Guardar siempre registra todos los datos de presión. Esto puede ser útil cuando realices un seguimiento de frentes de presión.
- **Tipo de gráfica**: registra los cambios de altitud a lo largo de un periodo de tiempo o distancia y la presión barométrica o los cambios de la presión atmosférica a lo largo de un periodo de tiempo.
- **Calibrar altímetro**: te permite calibrar el altímetro barométrico manualmente (*Calibrar el altímetro barométrico*, página 4).

#### *Calibrar el altímetro barométrico*

Puedes calibrar el altímetro barométrico de forma manual si conoces la altitud o la presión barométrica correctas.

- **1** Dirígete a una ubicación en la que conozcas la altitud o la presión barométrica.
- **2** En el altímetro, pulsa **MENU**.
- **3** Selecciona **Configurar altímetro** > **Calibrar altímetro**.
- **4** Selecciona **Método** para elegir la medida para la calibración.
- **5** Introduce la medida.
- **6** Selecciona **Calibrar**.

# **Navegación**

# **Navegar a un destino**

- **1** Pulsa **FIND**.
- **2** Selecciona una categoría.
- <span id="page-8-0"></span>**3** Selecciona un destino.
- **4** Selecciona **Ir**.
	- La ruta aparece como una línea magenta en el mapa.
- **5** Navega utilizando el mapa (*Navegar con el mapa*, página 5) o la brújula (*Navegar con la brújula*, página 5).

#### **Navegar con el mapa**

- **1** Comienza a navegar hacia un destino (*[Navegar a un destino](#page-7-0)*, [página 4\)](#page-7-0).
- **2** Selecciona **Mapa**.

Un triángulo azul representa tu ubicación en el mapa. A medida que te desplazas, el triángulo azul se mueve y muestra el recorrido.

- **3** Lleva a cabo una o más de las siguientes acciones:
	- Para ver diferentes zonas del mapa, selecciona  $\blacktriangle$ ,  $\nabla$ ,  $\blacktriangleleft$  o .
	- Para acercar y alejar la imagen del mapa, selecciona  $\blacktriangleright$  y .

#### **Navegar con la brújula**

Cuando navegas a un destino, A señala al destino, independientemente de la dirección en la que te estés desplazando.

- **1** Comienza la navegación hacia un destino (*[Navegar a un](#page-7-0) destino*[, página 4\)](#page-7-0).
- **2** Selecciona **Brújula**.
- **3** Gírala hasta que *A* apunte hacia la parte superior de la brújula y continúa moviéndote en esa dirección hasta llegar al destino.

#### **Detención de la navegación**

Selecciona **FIND** > **Detener navegación**.

# **Waypoints**

Los waypoints son ubicaciones que se graban y se guardan en el dispositivo. Los waypoints pueden marcar dónde estás, a dónde vas o dónde has estado. Puedes añadir detalles sobre la ubicación, como el nombre, la altura o la profundidad.

Puedes añadir un archivo .gpx que contenga waypoints transfiriendo el archivo a la carpeta GPX (*[Transferencia de](#page-19-0)  [archivos al dispositivo](#page-19-0)*, página 16).

#### **Crear un waypoint**

Puedes guardar la ubicación actual como un waypoint.

- **1** Selecciona **MARK**.
- **2** Si es necesario, selecciona un campo para realizar cambios en el waypoint.
- **3** Selecciona **Guardar**.

#### **Navegar a un waypoint**

- **1** Selecciona **FIND** > **Waypoints**.
- **2** Selecciona un waypoint.
- **3** Selecciona **Ir**.

#### **Editar un waypoint**

- **1** Selecciona **Waypoint Manager**.
- **2** Selecciona un waypoint.
- **3** Selecciona un elemento que quieras editar, como el nombre.
- **4** Introduce la nueva información y selecciona **Hecho**.

#### **Eliminación de un waypoint**

- **1** Selecciona **Waypoint Manager**.
- **2** Selecciona un waypoint.
- **3** Selecciona **MENU** > **Borrar**.

### **Promediar punto intermedio**

Puedes depurar la ubicación de un punto intermedio para que sea más precisa. Al calcular el promedio, el dispositivo realiza varias lecturas de la misma ubicación y utiliza el valor promedio para proporcionar más precisión.

- **1** Selecciona **Waypoint Manager**.
- **2** Selecciona un punto intermedio.
- **3** Selecciona **MENU** > **Promediar ubicac.**.
- **4** Desplázate a la ubicación del punto intermedio.
- **5** Selecciona **Iniciar**.
- **6** Sigue las instrucciones que se muestran en la pantalla.
- **7** Cuando la barra de estado de confianza alcance el 100%, selecciona **Guardar**.

Para obtener un resultado óptimo, recoge de cuatro a ocho muestras para el punto intermedio, esperando al menos 90 minutos entre unas y otras.

#### **Proyectar un waypoint**

Puedes crear una nueva ubicación proyectando la distancia y el rumbo desde una ubicación marcada hasta una ubicación nueva.

- **1** Selecciona **Waypoint Manager**.
- **2** Selecciona un waypoint.
- **3** Selecciona **MENU** > **Proyect. waypoint**.
- **4** Introduce el rumbo y selecciona **Hecho**.
- **5** Selecciona una unidad de medida.
- **6** Introduce la distancia y selecciona **Hecho**.
- **7** Selecciona **Guardar**.

#### **Desplazamiento de un punto intermedio en el mapa**

- **1** Selecciona **Waypoint Manager**.
- **2** Selecciona un waypoint.
- **3** Selecciona **MENU** > **Mover waypoint**.
- **4** Selecciona una ubicación en el mapa.
- **5** Selecciona **Mover**.

#### **Buscar ubicaciones próximas a un waypoint**

- **1** Selecciona **Waypoint Manager**.
- **2** Selecciona un waypoint.
- **3** Selecciona **MENU** > **Buscar cerca aquí**.
- **4** Selecciona una categoría.

La lista muestra las ubicaciones cercanas al waypoint seleccionado.

#### **Configurar una alarma de proximidad de waypoint**

Puedes añadir una alarma de proximidad para un waypoint. Las alarmas de proximidad te avisan cuando estás dentro de una distancia concreta de una ubicación específica.

- **1** Selecciona **Waypoint Manager**.
- **2** Selecciona un waypoint.
- **3** Selecciona **MENU** > **Establec. proximid.**.
- **4** Introduce el radio.

Al entrar en un área con una alarma de proximidad, el dispositivo emitirá un tono.

#### **Añadir un waypoint a una ruta**

- **1** Selecciona **Waypoint Manager**.
- **2** Selecciona un waypoint.
- **3** Selecciona **MENU** > **Añadir a ruta**.
- **4** Selecciona una ruta.

#### <span id="page-9-0"></span>**Cambiar la posición de un waypoint a tu ubicación actual**

Puedes cambiar la posición de un waypoint. Por ejemplo, si mueves tu vehículo, puedes cambiar la ubicación a tu posición actual.

- **1** Selecciona **Waypoint Manager**.
- **2** Selecciona un waypoint.
- **3** Selecciona **MENU** > **Reposición aquí**.

La ubicación del waypoint cambia a tu ubicación actual.

# **Rutas**

Una ruta es una secuencia de puntos intermedios o ubicaciones que te llevan a tu destino final.

#### **Creación de una ruta**

- **1** Selecciona **Planificador de ruta** > **Crear ruta** > **Selec. primer punto**.
- **2** Selecciona una categoría.
- **3** Selecciona el primer punto de la ruta.
- **4** Selecciona **Utilizar**.
- **5** Selecciona **Selec. siguiente punto** para añadir puntos adicionales a la ruta.
- **6** Selecciona **QUIT** para guardar la ruta.

#### **Navegar por una ruta guardada**

- **1** Selecciona **FIND** > **Rutas**.
- **2** Selecciona una ruta.
- **3** Selecciona **Ir**.

#### *Visualización de la ruta activa*

- **1** Mientras navegas por una ruta, selecciona **Ruta activa**.
- **2** Selecciona un punto de la ruta para ver detalles adicionales.

#### **Edición de una ruta**

- **1** Selecciona **Planificador de ruta**.
- **2** Selecciona una ruta.
- **3** Selecciona **Editar ruta**.
- **4** Selecciona un punto.
- **5** Selecciona una opción:
	- Para ver el punto en el mapa, selecciona **Revisar**.
	- Para cambiar el orden de los puntos en la ruta, selecciona **Mover arriba** o **Mover abajo**.
	- Para introducir un punto adicional en la ruta, selecciona **Introducir**.

El punto adicional se introduce antes del punto que estás editando.

- Para borrar el punto de la ruta, selecciona **Borrar**.
- **6** Selecciona **QUIT** para guardar la ruta.

#### **Visualización de una ruta en el mapa**

- **1** Selecciona **Planificador de ruta**.
- **2** Selecciona una ruta.
- **3** Selecciona **Ver mapa**.

#### **Ver la gráfica de altitud de una ruta**

- **1** Selecciona **Planificador de ruta**.
- **2** Selecciona una ruta.
- **3** Selecciona **Gráfica de altitud**.

#### **Edición del nombre de una ruta**

- **1** Selecciona **Planificador de ruta**.
- **2** Selecciona una ruta.
- **3** Selecciona **Cambiar nombre**.

**4** Introduce el nombre nuevo.

#### **Inversión de una ruta**

Puedes cambiar los puntos de inicio y final de tu ruta para navegar por ella en orden inverso.

- **1** Selecciona **Planificador de ruta**.
- **2** Selecciona una ruta.
- **3** Selecciona **Invertir ruta**.

#### **Eliminación de una ruta**

- **1** Selecciona **Planificador de ruta**.
- **2** Selecciona una ruta.
- **3** Selecciona **Borrar ruta**.

### **Registros**

El dispositivo registra tu recorrido como una actividad. Las actividades contienen información sobre los puntos del recorrido registrado, incluido el tiempo, la ubicación y la altitud de cada punto.

#### **Configurar la grabación**

Selecciona **Ajustes** > **Registro**.

**Método de grabación**: establece el método de grabación. La opción Automático registra los puntos a una velocidad variable para crear una representación óptima del recorrido. También puedes registrar puntos en intervalos de tiempo o distancia específicos.

**Intervalo**: establece la velocidad de grabación. Al registrar puntos con mayor frecuencia, se crea un recorrido más detallado, pero el registro de grabación se llena más rápidamente.

**Auto Pause**: configura el dispositivo para detener la grabación del recorrido si no estás en movimiento.

**Inicio automático**: configura el dispositivo para iniciar automáticamente una nueva grabación al finalizar la anterior.

**Conf. avanz.**: te permite acceder a ajustes de grabación adicionales (*Configurar la grabación avanzada*, página 6).

#### *Configurar la grabación avanzada*

Selecciona **Ajustes** > **Registro** > **Conf. avanz.**.

- **Formato de salida**: configura el dispositivo para que la grabación se guarde como archivo GPX/FIT (*[Tipos de](#page-19-0) archivo*[, página 16](#page-19-0)).
	- FIT registra tu actividad con información deportiva adaptada para la aplicación Garmin Connect™ y que puede utilizarse para la navegación.
	- FIT y GPX registra tu actividad tanto como un track tradicional que puede visualizarse en el mapa y usarse para la navegación, como una actividad con información deportiva.

**Archivado automático de GPX**: establece un método de archivo automático para organizar tus grabaciones. Las grabaciones se guardan y borran automáticamente.

**Grabar ruta**: establece una opción de grabación de ruta.

**Restablecer datos grabados**: establece una opción de restablecimiento. La opción Actividad y ruta restablece los datos de grabación y ruta al finalizar la grabación activa. La opción Notificado te solicita que selecciones los datos que deseas restablecer.

#### **Visualizar la actividad actual**

- **1** Selecciona **Controles de registro**.
- 2 Selecciona v para ver una opción:
	- Para controlar el registro de la actividad actual, selecciona  $\blacktriangleright$  .
	- Para ver los campos de datos de la actividad, selecciona  $\mathbf{a}$ .
- <span id="page-10-0"></span>• Para ver la actividad actual en el mapa, selecciona ...
- Para ver la gráfica de altitud de la actividad actual, selecciona

#### **Navegar con TracBack®**

Durante la grabación, puedes navegar de vuelta al inicio de la actividad. Esta opción puede ser útil para encontrar el camino de vuelta al campamento o al inicio del sendero.

- **1** Selecciona **Controles de registro**.
- 2 Selecciona para cambiar a la pestaña Mapa.
- **3** Selecciona **TracBack**.
	- El mapa muestra tu ruta con una línea magenta, el punto de inicio y el punto final.
- **4** Navega utilizando el mapa o la brújula.

#### **Detener la actividad actual**

- **1** En las páginas principales, selecciona **ENTER** > **Detener**.
- **2** Selecciona una opción:
	- Para reanudar la grabación, selecciona **Continuar**.
	- Para quardar la actividad, selecciona .
	- Para borrar la actividad y restablecer el procesador de ruta, selecciona **?**.

#### **Navegar por una actividad guardada**

- **1** Selecciona **FIND** > **Actividades registradas**.
- **2** Selecciona una actividad.
- **3** Selecciona **Ir**.

#### **Borrar una actividad guardada**

- **1** Selecciona **Actividades registradas**.
- **2** Selecciona una actividad.
- **3** Selecciona **MENU** > **Borrar**.

#### **Invertir una actividad**

Puedes cambiar los puntos de inicio y final de tu actividad para navegar por ella en orden inverso.

- **1** Selecciona **Actividades registradas**.
- **2** Selecciona una actividad.
- **3** Selecciona **MENU** > **Copia invertida**.

#### **Crear un track a partir de una actividad guardada**

Puedes crear un track a partir de una actividad guardada. Esto te permite compartir tu track de forma inalámbrica con otros dispositivos Garmin compatibles.

- **1** Selecciona **Actividades registradas**.
- **2** Selecciona una actividad.
- **3** Selecciona **MENU** > **Guardar como track**.

# **Mapas opcionales**

Puedes utilizar mapas adicionales en el dispositivo, como las imágenes por satélite de BirdsEye, BlueChart® g2 y los mapas detallados de City Navigator® . Los mapas detallados pueden contener puntos de interés adicionales, como restaurantes o servicios náuticos. Para obtener más información, visita <http://buy.garmin.com>o ponte en contacto con tu distribuidor de Garmin.

#### **Compra de mapas adicionales**

- **1** Visita la página del dispositivo en [www.garmin.com](http://www.garmin.com).
- **2** Haz clic en la ficha **Mapas**.
- **3** Sigue las instrucciones que se muestran en la pantalla.

#### **Búsqueda de direcciones**

Puedes utilizar los mapas opcionales de City Navigator para buscar direcciones.

**1** Selecciona **FIND** > **Direcciones**.

- **2** Selecciona **Área de búsqueda** e introduce el país, la región o la ciudad.
- **3** Selecciona **Número** e introduce el número de vivienda.
- **4** Selecciona **Nombre de la calle** e introduce la calle.

# **Funciones de conectividad**

El dispositivo de la GPSMAP 66 series dispone de funciones de conectividad al conectarse a una red inalámbrica o a un smartphone compatible mediante la tecnología Bluetooth. Algunas funciones requieren la instalación de la aplicación Garmin Connect Mobile o Garmin Explore™ en el smartphone. Visita [garmin.com/apps](http://garmin.com/apps) para obtener más información.

**Notificaciones del teléfono**: muestra notificaciones y mensajes del teléfono en tu dispositivo de la GPSMAP 66 series.

- **LiveTrack**: permite que tus familiares y amigos puedan seguir tus actividades en tiempo real. Puedes invitar a tus seguidores a través del correo electrónico o de las redes sociales, lo que les permitirá ver tus datos en tiempo real en una página de seguimiento de Garmin Connect.
- **GroupTrack**: permite realizar un seguimiento de tus contactos utilizando LiveTrack directamente en la pantalla y en tiempo real.
- **Carga de actividades en Garmin Connect**: envía tu actividad de forma automática a tu cuenta de Garmin Connect en cuanto terminas de grabarla.
- **Connect IQ™**: te permite ampliar las funciones del dispositivo con widgets, campos de datos y aplicaciones.

**Garmin Explore**: la aplicación Garmin Explore sincroniza y comparte waypoints, tracks y rutas con tu dispositivo. También puedes descargar mapas en el smartphone para acceder a ellos sin conexión.

- **Actualizar el software**: te permite actualizar el software del dispositivo.
- **Descargas EPO**: permite descargar un archivo de predicción de órbita para localizar rápidamente satélites GPS y reducir el tiempo necesario para obtener un punto de GPS inicial.
- **Datos de geocaché en vivo**: proporciona servicios de pago o gratuitos sin suscripción para ver los datos de geocaché en vivo desde [www.geocaching.com.](http://www.geocaching.com/)
- **El tiempo**: te permite ver las condiciones meteorológicas actuales y las previsiones del tiempo. También puedes ver el radar meteorológico en el mapa.
- **sensores Bluetooth**: te permite conectar sensores compatibles con Bluetooth, como un monitor de frecuencia cardiaca.

# **Requisitos de funciones online**

Algunas funciones requieren un smartphone y una aplicación específica en tu smartphone.

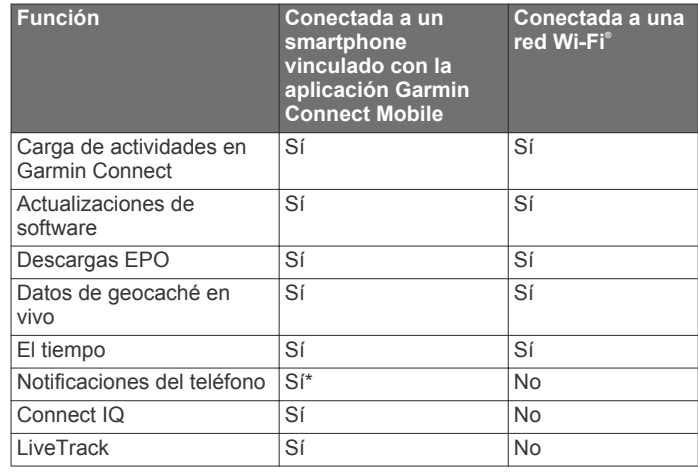

<span id="page-11-0"></span>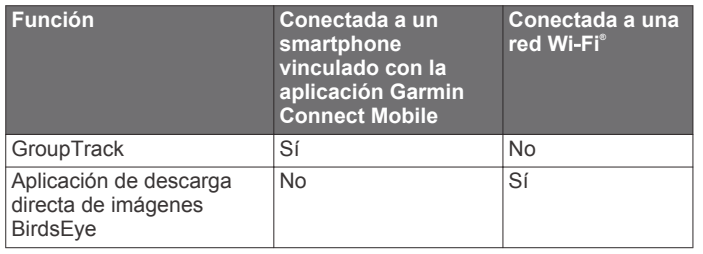

\* El dispositivo recibe notificaciones del teléfono directamente desde un teléfono iOS® vinculado, así como a través de la aplicación Garmin Connect Mobile en un teléfono Android™.

# **Vincular un smartphone con el dispositivo**

- **1** El smartphone compatible debe estar a una distancia máxima de 10 m (33 ft) del dispositivo.
- **2** En el menú principal del dispositivo, selecciona **Ajustes** > **Bluetooth**.
- **3** En tu smartphone compatible, activa la tecnología Bluetooth y abre Garmin Connect o Garmin Explore.
- **4** Sigue las instrucciones que aparecen en pantalla en Garmin Connect o Garmin Explore para vincular el dispositivo.

# **Notificaciones del teléfono**

Para recibir las notificaciones del teléfono, es necesario vincular un smartphone compatible con el dispositivo GPSMAP 66. Cuando tu teléfono recibe mensajes, se envían notificaciones a tu dispositivo.

#### **Ver las notificaciones del teléfono**

Para poder ver las notificaciones, debes vincular el dispositivo con tu smartphone compatible.

- 1 Selecciona  $\circlearrowright$  > **Notificaciones**.
- **2** Selecciona una notificación.

#### **Ocultar notificaciones**

Por defecto, las notificaciones aparecen en la pantalla del dispositivo cuando se reciben. Puedes ocultar las notificaciones para que no aparezcan.

Selecciona **Ajustes** > **Bluetooth** > **Notificaciones** > **Ocultar**.

#### **Gestionar las notificaciones**

Puedes utilizar tu smartphone compatible para gestionar las notificaciones que aparecen en tu dispositivo GPSMAP 66.

Selecciona una opción:

- Si utilizas un smartphone Apple® , ajusta la configuración de las notificaciones en tu smartphone para seleccionar los elementos que se mostrarán en el dispositivo.
- Si utilizas un smartphone con Android, accede a la aplicación Garmin Connect Mobile y selecciona **Configu ración** > **Notificaciones inteligentes**.

### **Conectarse a una red inalámbrica**

#### **1** Selecciona **Ajustes** > **Wi-Fi**.

- **2** Si es necesario, selecciona el control para activar la tecnología Wi‑Fi.
- **3** Selecciona **Añadir red**.
- **4** Selecciona una red inalámbrica de la lista e introduce la contraseña si es necesario.

El dispositivo guarda la información de la red y se conecta automáticamente cuando vuelves a ese lugar posteriormente.

# **Funciones de Connect IQ**

Puedes añadir funciones de Connect IQ al dispositivo desde Garmin u otros proveedores a través de la aplicación Connect IQ Mobile. Puedes personalizar tu dispositivo con campos de datos, widgets y aplicaciones.

- **Campos de datos**: te permiten descargar nuevos campos para mostrar los datos del sensor, la actividad y el historial de nuevas y distintas maneras. Puedes añadir campos de datos de Connect IQ a las páginas y funciones integradas.
- **Widgets**: ofrecen información de un vistazo, incluidos los datos y las notificaciones del sensor.
- **Aplicaciones**: añaden funciones interactivas al dispositivo, como nuevos tipos de actividades de fitness y al aire libre.

#### **Descargar funciones de Connect IQ**

Para poder descargar funciones de la aplicación Connect IQ Mobile, debes vincular el dispositivo GPSMAP 66 con tu smartphone.

- **1** Desde la tienda de aplicaciones de tu smartphone, instala y abre la aplicación Connect IQ Mobile.
- **2** Si es necesario, selecciona tu dispositivo.
- **3** Selecciona una función Connect IQ.
- **4** Sigue las instrucciones que se muestran en la pantalla.

#### **Descargar funciones Connect IQ desde tu ordenador**

- **1** Conecta el dispositivo al ordenador mediante un cable USB.
- **2** Visita [apps.garmin.com](http://apps.garmin.com) y regístrate.
- **3** Selecciona una función Connect IQ y descárgala.
- **4** Sigue las instrucciones que se muestran en la pantalla.

#### **Visualizar widgets de Connect IQ**

- 1 Selecciona  $\Diamond$ .
- 2 Selecciona  $\blacktriangleleft$  o  $\blacktriangleright$  para desplazarte por los widgets.

#### **Garmin Explore**

El sitio web y la aplicación móvil Garmin Explore permiten planificar viajes y almacenar waypoints, rutas y tracks en la nube. Ofrecen funciones de planificación avanzadas tanto en línea como sin conexión, al permitir compartir y sincronizar la información con un dispositivo Garmin compatible. Puedes usar la aplicación móvil para descargar mapas, de manera que puedas acceder a ellos sin conexión y navegar a cualquier lugar sin usar tu servicio móvil.

Puedes descargar la aplicación Garmin Explore en la tienda de aplicaciones de tu smartphone o desde [explore.garmin.com.](http://explore.garmin.com)

# **Unirse a una sesión de GroupTrack**

Antes de unirte a una sesión de GroupTrack, debes tener una cuenta de Garmin Connect, un smartphone compatible y la aplicación Garmin Connect Mobile.

- **1** Sal al exterior y enciende tu dispositivo.
- **2** Vincula tu smartphone con el dispositivo (*Vincular un smartphone con el dispositivo*, página 8).
- **3** En el menú de configuración de la aplicación Garmin Connect Mobile, selecciona **LiveTrack** > **GroupTrack**.
- **4** Si tienes más de un dispositivo compatible, selecciona un dispositivo para la sesión de GroupTrack.
- **5** Selecciona **Visible para** > **Todas las conexiones**.
- **6** Selecciona **Iniciar LiveTrack**.
- **7** En el dispositivo, inicia una actividad.

#### **Consejos para las sesiones de GroupTrack**

La función GroupTrack te permite realizar el seguimiento de otros contactos de tu grupo utilizando LiveTrack directamente en la pantalla. Todos los miembros del grupo deben formar parte de tus contactos en tu cuenta de Garmin Connect.

• Inicia la actividad al aire libre utilizando el GPS.

- <span id="page-12-0"></span>• Vincula el dispositivo GPSMAP 66 con tu smartphone mediante la tecnología Bluetooth.
- En la aplicación Garmin Connect Mobile, en el menú de configuración, selecciona **Conexiones** para actualizar la lista de contactos de tu sesión de GroupTrack.
- Asegúrate de que todos tus contactos se vinculan a sus smartphones y se inicia una sesión de LiveTrack en la aplicación Garmin Connect Mobile.
- Asegúrate de que todos tus contactos se encuentran en el área de alcance (40 km o 25 mi).
- Durante una sesión de GroupTrack, desplázate hasta el mapa para ver tus contactos.

# **Herramientas del menú principal**

Selecciona **MENU** dos veces.

- **Controles de registro**: permite ver los detalles de la actividad actual y controlar el registro de esta (*[Visualizar la actividad](#page-9-0)  actual*[, página 6\)](#page-9-0).
- **Notificaciones**: te informa de las llamadas entrantes, los mensajes de texto, las actualizaciones de las redes sociales y mucho más según la configuración de notificaciones de tu smartphone (*[Notificaciones del teléfono](#page-11-0)*, página 8).
- **El tiempo**: muestra la temperatura actual, la previsión de la temperatura y del tiempo, el radar meteorológico, los datos de la cubierta de nubes y las condiciones del viento.
- **Waypoint Manager**: muestra todos los waypoints guardados en el dispositivo (*[Waypoints](#page-8-0)*, página 5).
- **Connect IQ**: muestra una lista de las aplicaciones de Connect IQ instaladas (*[Funciones de Connect IQ](#page-11-0)*, página 8).
- **BirdsEye Direct**: permite descargar BirdsEye Satellite Imagery en el dispositivo (*Imágenes BirdsEye*, página 9).
- **Geocaching**: muestra una lista de geocachés descargados (*Geocachés*, página 9).
- **Actividades registradas**: indica tu actividad actual y muestra una lista de actividades registradas (*Registros*[, página 6\)](#page-9-0).
- **Ruta activa**: indica la ruta activa y los próximos waypoints (*Rutas*[, página 6](#page-9-0)).
- **Planificador de ruta**: muestra una lista de rutas guardadas y permite crear nuevas rutas (*[Creación de una ruta](#page-9-0)*, página 6).
- **Tracks guardados**: muestra una lista de tracks guardados (*[Crear un track a partir de una actividad guardada](#page-10-0)*, página 7).
- **Sight N' Go**: te permite apuntar con el dispositivo a un objeto en la distancia y navegar utilizando dicho objeto como punto de referencia (*[Navegar con Sight 'N Go](#page-6-0)*, página 3).
- **Alarmas proximidad**: te permite establecer alertas para que suenen cuando estés dentro del alcance de ciertas ubicaciones (*[Configurar una alarma de proximidad](#page-14-0)*, [página 11\)](#page-14-0).
- **Compartir inalámbric.**: permite transferir archivos de forma inalámbrica a otro dispositivo compatible (*[Enviar y recibir de](#page-14-0)  [datos de forma inalámbrica](#page-14-0)*, página 11).
- **Cambio de perfil**: permite cambiar el perfil del dispositivo para personalizar la configuración y los campos de datos para una actividad o ruta concreta (*[Selección de un perfil](#page-14-0)*, página 11).
- **Cálculo del área**: permite calcular el tamaño de una zona (*[Cálculo del tamaño de un área](#page-14-0)*, página 11).

**Calendario**: muestra un calendario.

- **Caza y pesca**: indica las mejores fechas y horas previstas para cazar y pescar en la ubicación actual.
- **Sol y luna**: muestra las horas de la salida y la puesta de sol, así como las fases de la luna, en función de tu posición GPS.

**Visor de fotografías**: muestra las fotos guardadas.

**Promediar waypoint**: delimita la ubicación de un waypoint para que sea más precisa (*[Promediar punto intermedio](#page-8-0)*, página 5).

**Calculadora**: muestra una calculadora.

- **Alarma**: establece alarmas sonoras. Si no vas a utilizar el dispositivo en ese momento, puedes configurarlo para que se encienda a una hora determinada.
- **Mando para VIRB**: proporciona controles de cámara cuando hay un dispositivo VIRB<sup>®</sup> vinculado con tu dispositivo de la GPSMAP 66 series (*[Usar el mando a distancia para VIRB](#page-14-0)*, [página 11](#page-14-0)).
- **Cronómetro**: permite utilizar el cronómetro, marcar una vuelta y cronometrar vueltas.
- **Iluminación**: enciende la linterna (*[Usar la linterna](#page-14-0)*, página 11).
- **Ubicac. XERO**: muestra la información de la ubicación del láser al vincular la mira de arco Xero™ con el dispositivo de la GPSMAP 66 series.
- **Mando inReach**: permite enviar mensajes desde tu dispositivo inReach® vinculado (*[Usar el mando a distancia inReach](#page-14-0)*, [página 11](#page-14-0)).
- **Satélite**: muestra la información actual del satélite GPS (*[Página](#page-15-0)  Satélite*[, página 12](#page-15-0)).

# **Imágenes BirdsEye**

Las imágenes BirdsEye son imágenes de mapas de alta resolución que se pueden descargar, entre las que se incluyen las imágenes por satélite detalladas y los mapas topográficos basados en ráster. Puedes descargar imágenes BirdsEye directamente a un dispositivo Garmin compatible.

#### **Descargar imágenes BirdsEye**

Para poder descargar imágenes BirdsEye directamente en el dispositivo, primero debes conectarlo a una red inalámbrica (*[Conectarse a una red inalámbrica](#page-11-0)*, página 8).

- **1** Selecciona **BirdsEye Direct** > **Descargar imágenes**.
- **2** Selecciona una opción:
	- Para descargar archivos de imágenes BirdsEye para una ubicación o área específica, selecciona **Ubicación** y, a continuación, elige una categoría.

**NOTA:** la ubicación se restablece de forma predeterminada a tu ubicación actual.

- Para editar el nombre de los archivos de imágenes descargados, selecciona **Nombre**.
- Para seleccionar una opción de calidad de imagen, selecciona **Detalle**.
- Para definir el tamaño del área que quieres visualizar en los archivos de imágenes descargados, selecciona **Radio**  e introduce una distancia desde la ubicación seleccionada.

Aparecerá un tamaño de archivo estimado para la calidad de imagen y el radio seleccionados. Comprueba que el dispositivo tenga suficiente espacio de almacenamiento disponible para el archivo de imágenes.

**3** Selecciona **Descargar**.

# **Geocachés**

Geocaching es una actividad de búsqueda de tesoros en la que los jugadores esconden o buscan cachés escondidos a través de pistas y coordenadas GPS.

#### **Registrar tu dispositivo en Geocaching.com**

Puedes registrar tu dispositivo en [www.geocaching.com](http://www.geocaching.com/) para buscar una lista de geocachés cercanos, o buscar información en directo de millones de geocachés.

**1** Conéctate a una red inalámbrica (*[Conectarse a una red](#page-11-0)  [inalámbrica](#page-11-0)*, página 8) o a la aplicación Garmin Connect Mobile (*[Vincular un smartphone con el dispositivo](#page-11-0)*, página 8).

- <span id="page-13-0"></span>**2** Selecciona **Ajustes** > **Geocaching** > **Registrar dispositivo**. Aparecerá un código de activación.
- **3** Sigue las instrucciones que se muestran en la pantalla.
- **4** Selecciona **Confirmar registro**.

#### *Conectarse a Geocaching.com*

Una vez registrado, puedes ver geocachés de [www.geocaching.com](http://www.geocaching.com/) en tu dispositivo mientras estás conectado de forma inalámbrica.

- Conéctate a la aplicación Garmin Connect Mobile.
- Conéctate a una red Wi‑Fi.

#### **Descargar geocachés desde un ordenador**

Puedes cargar geocachés manualmente en tu dispositivo utilizando un ordenador (*[Transferencia de archivos al](#page-19-0)  dispositivo*[, página 16\)](#page-19-0). Puedes colocar los archivos de geocaché en un archivo GPX e importarlos a la carpeta GPX del dispositivo. Con una suscripción premium a geocaching.com, puedes utilizar la función "pocket query" para cargar un gran número de geocachés en tu dispositivo como un único archivo GPX.

- **1** Conecta el dispositivo al ordenador mediante un cable USB.
- **2** Visita [www.geocaching.com](http://www.geocaching.com/).
- **3** Si es necesario, crea una cuenta.
- **4** Inicia sesión.
- **5** Sigue las instrucciones que aparecen en geocaching.com para encontrar y descargar los geocachés en tu dispositivo.

#### **Buscar un geocaché**

Puedes buscar los geocachés cargados en tu dispositivo. Si estás conectado a geocaching.com, puedes buscar datos de geocaché en directo y descargar geocachés.

**NOTA:** puedes descargar información detallada para un número limitado de geocachés al día. Puedes adquirir una suscripción premium para poder descargar más. Visita

[www.geocaching.com](http://www.geocaching.com/) para obtener más información.

- **1** Selecciona **Geocaching**.
- $2$  Pulsa  $\bullet$  > **MENU**.
- **3** Selecciona una opción:
	- Para buscar los geocachés cargados en tu dispositivo por nombre, selecciona **Escribir búsqueda** e introduce un término de búsqueda.
	- Para buscar geocachés cercanos a ti o a otra ubicación, selecciona **Buscar próximo a** y selecciona una ubicación.

Si estás conectado a geocaching.com, los resultados de la búsqueda incluyen datos de geocaché en vivo obtenidos mediante **Descarga de GC Live**.

Para buscar geocachés en directo por código, selecciona **Descarga de GC Live**.

Esta función te permite descargar un geocaché específico de geocaching.com cuando conoces el código del geocaché.

- **4** Selecciona **MENU** > **Filtro** para filtrar los resultados de la búsqueda (opcional).
- **5** Selecciona **1** > **Descargar geocachés** para buscar y descargar geocachés próximos en el mapa (opcional).
- **6** Selecciona un geocaché.

Aparecerán los detalles de geocaché. Si has seleccionado un geocaché en directo y estás conectado, el dispositivo descargará todos los detalles de geocaché en el almacenamiento interno, si es necesario.

#### **Filtrar la lista de geocachés**

Puedes filtrar tu lista de geocachés en función de diversos factores, tales como el nivel de dificultad.

- **1** Selecciona **Geocaching** > **MENU** > **Filtro**.
- **2** Selecciona la opción u opciones que desees filtrar:
	- Para filtrar por una categoría de geocaché, como un puzzle o evento, selecciona **Tipo**.
	- Para filtrar por el tamaño físico del contenedor del geocaché, selecciona **Tamaño**.
	- Para filtrar por geocachés **No intentado**, **No se encuentra** o **Encontrado**, selecciona **Estado**.
	- Para filtrar por el nivel de dificultad para encontrar el geocaché, o por la dificultad del terreno, selecciona un nivel del 1 al 5.
- **3** Pulsa **QUIT** para ver la lista de geocachés filtrada.

#### *Guardar un filtro de geocaché personalizado*

Puedes crear y almacenar filtros personalizados para geocachés en función de factores específicos.

- **1** Selecciona **Ajustes** > **Geocaching** > **Configuración de filtro** > **Crear filtro**.
- **2** Selecciona los elementos que deseas filtrar.
- **3** Selecciona **QUIT**.

De forma predeterminada, el nuevo filtro se guarda automáticamente como Filtro seguido de un número. Por ejemplo, Filtro 2. Puedes editar el filtro de geocaché para cambiar el nombre (*Edición de un filtro de geocaché personalizado*, página 10).

#### *Edición de un filtro de geocaché personalizado*

- **1** Selecciona **Ajustes** > **Geocaching** > **Configuración de filtro**.
- **2** Selecciona un filtro.
- **3** Selecciona un elemento que editar.

#### **Visualizar los detalles de geocaché**

- **1** Selecciona **Geocaching**.
- **2** Selecciona un geocaché.
- **3** Selecciona **MENU** > **Punto a revisar**.

Se muestra la descripción y los registros de geocaché.

#### **Navegar hacia un geocaché**

- **1** Selecciona **Geocaching**.
- **2** Selecciona un geocaché.
- **3** Selecciona **Ir**.

#### *Utilizar pistas e indicaciones para encontrar un geocaché*

Puedes utilizar pistas e indicaciones, como una descripción o coordenadas, para ayudarte a encontrar un geocaché.

- **1** Mientras navegas hacia un geocaché, selecciona el nombre del geocaché.
- **2** Selecciona una opción:
	- Para ver detalles sobre el geocaché, selecciona **Descripción**.
	- Para ver una indicación sobre la ubicación de un geocaché, selecciona **Pista**.
	- Para ver la latitud y la longitud de un geocaché, selecciona **Coordenadas**.
	- Para ver comentarios de buscadores anteriores acerca del geocaché, selecciona **Registro**.
	- Para activar la búsqueda de chirp™, selecciona **chirp™**.

#### **Registrar intentos**

Después de intentar encontrar un geocaché, puedes registrar los resultados. Puedes verificar algunos geocachés en [www.geocaching.com](http://www.geocaching.com/).

- **1** Selecciona **Geocaching** > **Registro**.
- **2** Selecciona **Encontrado**, **No se encuentra**, **Necesita reparación**, o **No intentado**.
- <span id="page-14-0"></span>**3** Selecciona una opción:
	- Para dejar de registrar, selecciona **Hecho**.
	- Para comenzar la navegación hacia el geocaché más próximo, selecciona **Buscar más próximo**.
	- Para introducir un comentario sobre la búsqueda de un caché o del propio caché, selecciona **Editar comentario**, introduce un comentario y selecciona **Hecho**.

Si has iniciado sesión en [www.geocaching.com](http://www.geocaching.com/), el registro se carga a tu cuenta de [www.geocaching.com](http://www.geocaching.com/) de forma automática.

#### **chirp**

Un chirp es un pequeño accesorio de Garmin que se programa y se deja en un geocaché. Puedes utilizar tu dispositivo para buscar un chirp en un geocaché. Para obtener más información acerca del chirp, consulta el *Manual del usuario del* chirp en [www.garmin.com](http://www.garmin.com).

#### *Activar la búsqueda de chirp*

- **1** Selecciona **Ajustes** > **Geocaching**.
- **2** Selecciona **Búsqueda de chirp™** > **Activado**.

#### *Buscar un geocaché con un chirp*

**1** Con la búsqueda de chirp activada, navega hacia un geocaché.

Cuando estés aproximadamente a 10 m (33 ft) del geocaché que contiene un chirp, aparecerán los detalles de este chirp.

- **2** Selecciona **Mostrar detalles**.
- **3** Si es necesario, selecciona **Ir** para navegar hacia la siguiente etapa del geocaché.

#### **Borrar datos de geocaché en directo del dispositivo**

Puedes eliminar datos de geocaché en directo para mostrar solo geocachés cargados de forma manual en el dispositivo mediante un ordenador.

#### Selecciona **Ajustes** > **Geocaching** > **Geocaching Live** > **Borrar datos en vivo**.

Los datos del geocaching en directo se borran del dispositivo y ya no aparecen en la lista de geocachés.

#### **Borrar el registro de tu dispositivo de Geocaching.com**

Si transfieres la propiedad de tu dispositivo, puedes borrar el registro de tu dispositivo de la página web de geocaching.

Selecciona **Ajustes** > **Geocaching** > **Geocaching Live** > **Cancelar registro disp.**.

#### **Configurar una alarma de proximidad**

Las alarmas de proximidad te avisan cuando estás dentro de una distancia concreta de una ubicación específica.

#### **1** Selecciona **Alarmas proximidad** > **Crear alarma**.

- **2** Selecciona una categoría.
- **3** Selecciona una ubicación.
- **4** Selecciona **Utilizar**.
- **5** Introduce un radio.

Al entrar en un área con una alarma de proximidad, el dispositivo emitirá un tono.

#### **Editar o eliminar una alarma de proximidad**

- **1** Selecciona **Alarmas proximidad**.
- **2** Selecciona una alarma.
- **3** Selecciona una opción:
	- Para editar el radio, selecciona **Cambiar radio**.
	- Para ver la alarma en un mapa, selecciona **Ver mapa**.
	- Para borrar la alarma, selecciona **Borrar**.

# **Enviar y recibir de datos de forma inalámbrica**

Para poder compartir datos de forma inalámbrica, debes estar a menos de 3 m (10 ft) de un dispositivo compatible.

Tu dispositivo puede enviar o recibir datos cuando está vinculado a otro dispositivo o smartphone compatible mediante Bluetooth o la tecnología inalámbrica ANT+® . Puedes compartir waypoints, geocachés, rutas y tracks.

- **1** Selecciona **Compartir inalámbric.**.
- **2** Selecciona una opción:
	- Selecciona **Enviar** y selecciona el tipo de datos.
	- Selecciona **Recibir** para recibir datos de otro dispositivo. El otro dispositivo compatible deberá estar intentando enviar datos.
- **3** Sigue las instrucciones que se muestran en la pantalla.

### **Selección de un perfil**

Cuando cambias de actividad, puedes cambiar la configuración del dispositivo cambiando el perfil.

- **1** Selecciona **Cambio de perfil**.
- **2** Selecciona un perfil.

#### **Cálculo del tamaño de un área**

- **1** Selecciona **Cálculo del área** > **Iniciar**.
- **2** Camina por el perímetro del área que desees calcular.
- **3** Selecciona **Calcular** cuando hayas terminado.

### **Usar el mando a distancia para VIRB**

Para poder utilizar la función de mando a distancia para VIRB, debes activar la configuración del mando de la cámara VIRB. Consulta el *Manual del usuario de la serie VIRB* para obtener más información.

La función de mando a distancia para VIRB te permite controlar la cámara VIRB con tu dispositivo.

- **1** Enciende la cámara VIRB.
- **2** En tu dispositivo de la GPSMAP 66 series, selecciona **Mando para VIRB**.
- **3** Espera a que el dispositivo se conecte a la cámara VIRB.
- **4** Selecciona una opción:
	- Para grabar un vídeo, selecciona  $\blacksquare$
	- Para hacer una fotografía, selecciona **o**

# **Usar la linterna**

**NOTA:** el uso de la linterna puede reducir la autonomía de la batería. Puedes reducir el brillo o la frecuencia de flash para aumentar la autonomía de la batería/las pilas.

- **1** Selecciona **Iluminación** > **ENTER**.
- **2** Si es necesario, utiliza la barra deslizante del brillo para ajustarlo.
- **3** Si es necesario, selecciona otro tipo de flash.

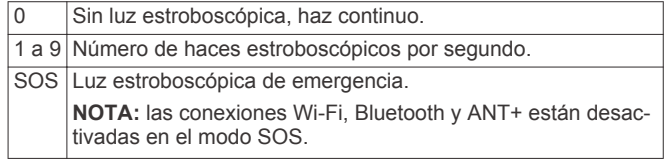

# **Usar el mando a distancia inReach**

La función del mando a distancia inReach permite controlar tu dispositivo inReach mediante el dispositivo de la GPSMAP 66 series.

**1** Enciende el dispositivo inReach.

- <span id="page-15-0"></span>**2** En el dispositivo de la GPSMAP 66 series, selecciona **Mando inReach**.
- **3** Si es necesario, selecciona **Vinc. nuevo inReach**.
- **4** Espera a que el dispositivo de la GPSMAP 66 series se conecte a tu dispositivo inReach.
- **5** Selecciona una opción:
	- Para enviar un mensaje predeterminado, selecciona **Enviar predeterminado** y, a continuación, elige un mensaje de la lista.
	- Para enviar un mensaje de texto, selecciona **Nuevo mensaje**, elige los destinatarios del mensaje e introduce el texto o selecciona una opción de texto rápido.
	- Para enviar un mensaje SOS, utiliza las teclas de flecha para desplazarte por las pestañas y selecciona **SOS** > **Sí**. **NOTA:** la función SOS únicamente debe utilizarse en situaciones de verdadera emergencia.
	- Para ver el tiempo y la distancia recorrida, utiliza las teclas de flecha para desplazarte por las pestañas y selecciona  $\leftrightarrow$

# **Página Satélite**

La página Satélite muestra tu ubicación actual, la precisión del GPS, las ubicaciones de los satélites y la intensidad de la señal.

Puedes seleccionar  $\triangleleft$  o  $\triangleright$  para ver constelaciones de satélites adicionales; por ejemplo, cuando el sistema de satélite GPS + GLONASS o GPS + GALILEO está activado.

# **Configurar satélites GPS**

#### Selecciona **Satélite** > **MENU**.

**NOTA:** algunos ajustes solo están disponibles cuando está activada la opción GPS desactivado.

**GPS desactivado**: te permite desactivar el GPS.

**Usar con GPS activado**: te permite activar el GPS.

- **Track arriba**: indica si los satélites se muestran con los anillos orientados con el norte hacia la parte superior de la pantalla o con el track actual hacia la parte superior de la misma.
- **Color único**: te permite seleccionar si la página de satélites se muestra en varios colores o en un único color.
- **Est. ubicac. en mapa**: te permite marcar tu ubicación actual en el mapa. Puedes utilizar esta ubicación para crear rutas o buscar ubicaciones guardadas.
- **Posición de AutoLocate**: calcula tu posición GPS a través de la función AutoLocate® de Garmin.
- **Conf. satélite**: establece las opciones del sistema de satélite (*[Configurar satélites](#page-16-0)*, página 13).

# **Personalización del dispositivo**

# **Personalización de los campos de datos**

Puedes personalizar los campos de datos que aparecen en cada página principal.

- **1** Abre la página en la que quieras modificar los campos de datos.
- **2** Selecciona **MENU**.
- **3** Selecciona **Cambiar campos datos**.
- **4** Selecciona el campo de datos nuevo.
- **5** Sigue las instrucciones que se muestran en la pantalla.

# **Menú de configuración**

Pulsa **MENU** dos veces y, a continuación, selecciona **Ajustes**.

**Sistema**: permite personalizar la configuración del sistema (*Configurar el sistema*, página 12).

- **Pantalla**: ajusta la retroiluminación y la configuración de la pantalla (*[Configurar la pantalla](#page-16-0)*, página 13).
- **Bluetooth**: vincula tu dispositivo a un smartphone y te permite personalizar los ajustes de Bluetooth (*[Configurar la](#page-16-0)  [tecnología Bluetooth](#page-16-0)*, página 13).
- **Wi-Fi**: te permite conectarte a redes inalámbricas (*[Configurar la](#page-16-0)  [tecnología Wi](#page-16-0)*‑*Fi*, página 13).
- **Mapa**: establece la presentación de los mapas (*[Configurar el](#page-6-0)  mapa*[, página 3\)](#page-6-0).
- **Registro**: permite personalizar la configuración de los registros de actividad (*[Configurar la grabación](#page-9-0)*, página 6).
- **Rutas**: permite personalizar la forma en la que el dispositivo calcula las rutas para cada actividad (*[Configurar rutas](#page-16-0)*, [página 13](#page-16-0)).
- **Modo bajo cons.**: permite personalizar la configuración para activar el modo de bajo consumo (*[Activar el modo de bajo](#page-4-0) consumo*[, página 1\)](#page-4-0).
- **Tonos**: configura los sonidos del dispositivo, tales como los tonos de botones y las alertas (*[Configuración de los tonos](#page-16-0) [del dispositivo](#page-16-0)*, página 13).
- **Rumbo**: te permite personalizar la configuración del rumbo de la brújula (*[Configurar el rumbo](#page-7-0)*, página 4).
- **Altímetro**: permite personalizar la configuración del altímetro (*[Configurar el altímetro](#page-7-0)*, página 4).
- **Geocaching**: permite personalizar la configuración del geocaché (*[Configurar Geocaching](#page-16-0)*, página 13).
- **Sensores**: vincula los sensores inalámbricos con tu dispositivo (*[Sensores inalámbricos](#page-17-0)*, página 14).
- **Ejercicio**: permite personalizar la configuración para registrar las actividades deportivas (*[Configurar Ejercicio](#page-17-0)*, página 14).
- **Náutico**: establece la presentación de los datos náuticos en el mapa (*[Configuración de navegación](#page-17-0)*, página 14).
- **Menús**: permite personalizar la secuencia de páginas y el menú principal (*[Configurar el menú](#page-17-0)*, página 14).
- **Formato de posición**: define el formato de posición geográfica y las opciones de datum (*[Configuración del formato de](#page-18-0)  posición*[, página 15](#page-18-0)).
- **Unidades**: establece las unidades de medida utilizadas en el dispositivo (*[Cambio de las unidades de medida](#page-18-0)*, página 15).
- **Hora**: ajusta la configuración de la hora (*[Configuración de la](#page-18-0) hora*[, página 15](#page-18-0)).
- **Perfiles**: permite personalizar y crear nuevos perfiles de actividad (*Perfiles*[, página 15](#page-18-0)).
- **Restablecer**: permite restablecer la configuración y los datos del usuario (*[Restablecer datos y configuración](#page-18-0)*, página 15).
- **Acerca de**: muestra la información del dispositivo, como el ID de unidad, la versión de software, la información sobre las normativas y el acuerdo de licencia (*[Ver la información sobre](#page-20-0) [las normativas y la conformidad de la etiqueta electrónica](#page-20-0)*, [página 17](#page-20-0)).
- **Waypoints**: permite introducir un prefijo personalizado para los waypoints a los que se les asigna un nombre automáticamente.

# **Configurar el sistema**

Selecciona **Ajustes** > **Sistema**.

- **Satélite**: establece las opciones del sistema de satélite (*[Configurar satélites](#page-16-0)*, página 13).
- **Idioma del texto**: establece el idioma del texto del dispositivo.

**NOTA:** al cambiar el idioma del texto, no se modifica el idioma de los datos de mapas o de los datos introducidos por el usuario, como los nombres de las calles.

**Interfaz**: establece el formato de la interfaz serie (*[Configurar la](#page-16-0)  [interfaz serie](#page-16-0)*, página 13).

- <span id="page-16-0"></span>**Registro RINEX**: permite que el dispositivo escriba datos en formato Receiver Independent Exchange (RINEX) en un archivo de sistema. RINEX es un formato de intercambio de información para datos sin procesar del sistema de navegación por satélite.
- **Tipo de pila/batería**: permite seleccionar el tipo de pilas AA que estás utilizando.

**NOTA:** esta configuración está desactivada cuando el paquete de batería NiMH está instalado.

#### *Configurar satélites*

#### Selecciona **Ajustes** > **Sistema** > **Satélite**.

**Sistema de satélite**: establece el sistema de satélite en GPS, GPS + GLONASS (sistema de satélites rusos), GPS + GALILEO (sistema de satélites de la Unión Europea) o Modo Demo (GPS desactivado).

**WAAS/EGNOS**: configura el sistema para que utilice datos del Sistema de aumento de área amplia/Servicio de superposición de navegación geoestacionario europeo (WAAS/EGNOS, del inglés Wide Area Augmentation System/ European Geostationary Navigation Overlay Service).

#### **GPS y otros sistemas de satélite**

La configuración predeterminada del sistema de satélite es GPS. Las opciones GPS + GLONASS o GPS + GALILEO ofrecen un rendimiento mejorado en entornos difíciles y permiten adquirir la posición de forma más rápida. El uso conjunto de GPS y otro satélite puede reducir la autonomía de la batería más rápidamente que si se utilizara solo el GPS.

#### *Configurar la interfaz serie*

#### Selecciona **Ajustes** > **Sistema** > **Interfaz**.

- **Garmin Spanner**: te permite utilizar el puerto USB del dispositivo con la mayoría de programas de mapas compatibles con NMEA 0183 mediante la creación de un puerto serie virtual.
- **Garmin serie**: configura el dispositivo para que utilice un formato exclusivo de Garmin para intercambiar datos de waypoints, rutas y tracks con un ordenador.
- **En/sa NMEA**: configura el dispositivo para que utilice una entrada y salida NMEA 0183 estándar.
- **Salida de texto**: ofrece una salida de texto ASCII simple de información sobre ubicación y velocidad.
- **MTP**: configura el dispositivo para que utilice Media Transfer Protocol (MTP) para acceder al sistema de archivos del dispositivo en lugar del modo de almacenamiento masivo.

#### **Configurar la pantalla**

#### Selecciona **Ajustes** > **Pantalla**.

- **Duración retroilumin.**: ajusta el tiempo que tarda en desactivarse la retroiluminación.
- **Ahorro de energía**: prolonga la autonomía de las pilas al apagar la pantalla cuando se agota el tiempo de espera de la retroiluminación.
- **Presentación**: cambia la apariencia del fondo de pantalla y de la marca que resalta tu selección (*Cambio del modo de color*, página 13).
- **Captura de pantalla**: te permite guardar la imagen de la pantalla del dispositivo.
- **Revisar tamaño del texto**: cambia el tamaño del texto en la pantalla.

#### *Cambio del modo de color*

- **1** Selecciona **Ajustes** > **Pantalla** > **Presentación**.
- **2** Selecciona una opción:
	- Para permitir que el dispositivo muestre colores de día o de noche automáticamente, en función de la hora del día, selecciona **Modo** > **Automático**.
	- Para utilizar un fondo claro, selecciona **Modo** > **Día**.
- Para utilizar un fondo oscuro, selecciona **Modo** > **Noche**.
- Para personalizar la paleta de colores para la visualización de día, selecciona **Color de día**.
- Para personalizar la paleta de colores para la visualización de noche, selecciona **Color de noche**.

#### **Configurar la tecnología Bluetooth** Selecciona **Ajustes** > **Bluetooth**.

- **Estado**: activa la tecnología inalámbrica Bluetooth y muestra el estado de conexión actual.
- **Notificaciones**: muestra u oculta las notificaciones del smartphone.
- **Desemparejar teléfono**: borra el dispositivo conectado de la lista de dispositivos vinculados. Esta opción solo está disponible tras vincular el dispositivo.

#### **Configurar la tecnología Wi**‑**Fi**

Selecciona **Ajustes** > **Wi-Fi**.

**Wi-Fi**: activa la tecnología inalámbrica.

**Añadir red**: permite buscar una red inalámbrica y conectarte a ella.

#### **Configurar rutas**

La configuración de rutas disponible varía en función de la actividad seleccionada.

Selecciona **Ajustes** > **Rutas**.

- **Actividad**: establece una actividad para las rutas. El dispositivo calcula rutas optimizadas para el tipo de actividad que estés llevando a cabo.
- **Método de cálculo**: permite seleccionar el método empleado para calcular la ruta.
- **Centrar en carretera**: bloquea el triángulo azul, que representa tu posición en el mapa, en la carretera más cercana. Esta opción resulta de especial utilidad al conducir o navegar por carreteras.
- **Recálculo fuera de ruta**: establece las preferencias a la hora de recalcular la ruta cuando se navega fuera de una ruta activa.
- **Config. elementos a evitar**: establece los tipos de carreteras, terrenos y métodos de transporte que se deben evitar durante la navegación.
- **Transiciones de ruta**: configura la forma en la que el dispositivo pasa de un punto de la ruta al siguiente. Esta opción solo está disponible para algunas actividades. La opción Distancia te guía hacia el siguiente punto de la ruta cuando te encuentras a una distancia determinada del punto actual.

#### **Configuración de los tonos del dispositivo**

Puedes personalizar los tonos de los mensajes, botones, avisos de giro y alarmas.

- **1** Selecciona **Ajustes** > **Tonos** > **Tonos** > **Activado**.
- **2** Selecciona un tono para cada tipo de sonido audible.

#### **Configurar Geocaching**

#### Selecciona **Ajustes** > **Geocaching**.

- **Geocaching Live**: permite borrar datos de geocaché en vivo del dispositivo, así como borrar el registro del dispositivo de geocaching.com (*[Borrar datos de geocaché en directo del](#page-14-0)  dispositivo*[, página 11](#page-14-0), *[Borrar el registro de tu dispositivo de](#page-14-0)  [Geocaching.com](#page-14-0)*, página 11).
- **Estilo de geocaché**: establece que el dispositivo muestre la lista de geocachés por nombre o código.
- **Búsqueda de chirp™**: permite que el dispositivo busque un geocaché que contenga un accesorio chirp (*[Activar la](#page-14-0)  [búsqueda de chirp](#page-14-0)*, página 11).
- <span id="page-17-0"></span>**Programar chirp™**: programa el accesorio chirp. Consulta el *Manual del usuario del chirp* en [www.garmin.com.](http://www.garmin.com)
- **Configuración de filtro**: permite crear y almacenar filtros personalizados para geocachés (*[Guardar un filtro de](#page-13-0) [geocaché personalizado](#page-13-0)*, página 10).
- **Geocachés encontrados**: permite editar el número de geocachés encontrados. Este número aumenta automáticamente a medida que se registran geocachés encontrados (*[Registrar intentos](#page-13-0)*, página 10).

#### **Sensores inalámbricos**

El dispositivo puede utilizarse con sensores ANT+ o Bluetooth inalámbricos. Para obtener información sobre la compatibilidad del producto y la adquisición de sensores adicionales, visita [buy.garmin.com](http://buy.garmin.com).

#### *Vincular los sensores inalámbricos*

Para poder realizar la vinculación, debes ponerte el monitor de frecuencia cardiaca o instalar el sensor.

La vinculación consiste en conectar sensores inalámbricos mediante las tecnologías ANT+ o Bluetooth. Por ejemplo, conectar un monitor de frecuencia cardiaca a tu dispositivo.

- **1** Coloca el dispositivo a menos de 3 m (10 ft) del sensor.
	- **NOTA:** aléjate 10 m (33 ft) de otros sensores mientras se realiza la vinculación.
- **2** Selecciona **Ajustes** > **Sensores**.
- **3** Selecciona el tipo de sensor.
- **4** Selecciona **Buscar nuevo**.

Cuando el sensor esté vinculado al dispositivo, el estado del sensor cambiará de Buscando a Conectado.

#### **Configurar Ejercicio**

#### Selecciona **Ajustes** > **Ejercicio**.

**Auto Lap**: configura el dispositivo para que marque automáticamente la vuelta a una distancia específica.

- **Tipo de actividad**: configura la actividad de fitness en senderismo, carrera, ciclismo y muchas más. Esto permite que la actividad aparezca como el tipo correcto al transferirla a Garmin Connect.
- **Usuario**: configura la información del perfil del usuario. El dispositivo utiliza esta información para calcular los datos exactos relativos al entrenamiento en Garmin Connect.
- **Zonas frecuencia cardiaca**: establece las cinco zonas de frecuencia cardiaca y tu frecuencia cardiaca máxima en actividades deportivas.

#### *Marcar vueltas por distancia*

Puedes utilizar Auto Lap® para marcar automáticamente la vuelta a una distancia específica. Esta característica es útil para comparar el rendimiento a lo largo de diferentes partes de una actividad.

- **1** Selecciona **Ajustes** > **Ejercicio** > **Auto Lap**.
- **2** Introduce un valor y selecciona **Hecho**.

#### **Configuración de navegación**

Selecciona **Ajustes** > **Náutico**.

- **Modo de carta marítima**: configura el tipo de carta que utiliza el dispositivo cuando muestra datos marítimos. Náuticas muestra los distintos elementos del mapa con diferentes colores para que los POI marítimos se lean con mayor facilidad y el mapa refleje el patrón de trazado de las cartas en papel. Pesca (requiere mapas marítimos): muestra una vista detallada de las curvas de nivel y los sondeos de profundidad y simplifica la presentación del mapa para disponer de una visualización óptima al pescar.
- **Presentación**: establece la presentación de ayudas a la navegación marítima en el mapa.

**Conf. al. marina**: configura las alarmas para que suenen cuando sobrepasas una distancia de desvío determinada mientras fondeas, cuando se produce un desvío de trayecto según una distancia determinada y cuando entras en aguas de una profundidad específica.

#### *Configuración de las alarmas marinas*

- **1** Selecciona **Ajustes** > **Náutico** > **Conf. al. marina**.
- **2** Selecciona un tipo de alarma.
- **3** Selecciona **Activado**.
- **4** Introduce una distancia y selecciona **Hecho**.

#### **Configurar el menú**

Selecciona **Ajustes** > **Menús**.

**Estilo de menú**: modifica la apariencia del menú principal.

- **Menú principal**: permite mover, añadir y borrar elementos del menú principal (*Personalizar el menú principal*, página 14).
- **Secuencia de páginas**: permite mover, añadir y borrar elementos de la secuencia de páginas (*Cambiar el orden de las páginas*, página 14).
- **Ajustes**: modifica el orden de los elementos en el menú de ajustes.
- **Buscar**: modifica el orden de los elementos en el menú de búsqueda.

#### *Personalizar el menú principal*

Puedes mover, añadir y borrar elementos del menú principal.

- **1** En el menú principal, selecciona **MENU** > **Cambiar orden**.
- **2** Selecciona un elemento del menú.
- **3** Selecciona una opción:
	- Selecciona **Mover** para cambiar la posición del elemento en la lista.
	- Selecciona **Introducir** para añadir un nuevo elemento a la lista.
	- Selecciona **Borrar** para eliminar un elemento de la lista.

#### *Cambiar el orden de las páginas*

- **1** Selecciona **Ajustes** > **Menús** > **Secuencia de páginas** > **Editar sec. páginas**.
- **2** Selecciona una página.
- **3** Selecciona una opción:
	- Para mover la página hacia arriba o hacia abajo en la lista, selecciona **Mover**.
	- Para añadir una nueva página a la secuencia de páginas, selecciona **Introducir** y, a continuación, selecciona una categoría.
	- Para borrar una página de la secuencia de páginas, selecciona **Borrar**.

**SUGERENCIA:** puedes seleccionar PAGE para ver la secuencia de páginas.

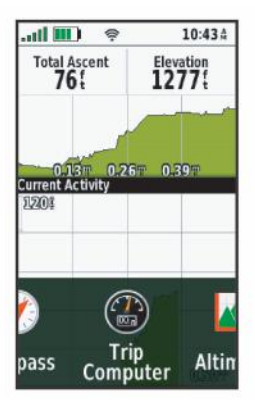

### <span id="page-18-0"></span>**Configuración del formato de posición**

**NOTA:** no cambies el formato de posición ni el sistema de coordenadas del datum del mapa a menos que estés utilizando un mapa o carta que especifique un formato de posición diferente.

#### Selecciona **Ajustes** > **Formato de posición**.

- **Formato de posición**: establece el formato de posición en el que se muestra una lectura de ubicación.
- **Datum del mapa**: establece el sistema de coordenadas con el que está estructurado el mapa.
- **Esferoide del mapa**: muestra el sistema de coordenadas que está utilizando el dispositivo. El sistema de coordenadas predeterminado es WGS 84.

#### **Cambio de las unidades de medida**

Puedes personalizar las unidades de medida que se utilizan para la distancia y la velocidad, la altura, la profundidad, la temperatura, la presión y la velocidad vertical.

- **1** Selecciona **Ajustes** > **Unidades**.
- **2** Selecciona un tipo de medida.
- **3** Selecciona una unidad de medida.

#### **Configuración de la hora**

#### Selecciona **Ajustes** > **Hora**.

- **Formato horario**: configura el dispositivo para que utilice el formato de 12 o de 24 horas.
- **Huso horario**: establece el huso horario del dispositivo. Automático establece automáticamente el huso horario en función de tu posición GPS.

#### **Perfiles**

Los perfiles son un conjunto de parámetros de configuración que te permiten optimizar tu dispositivo en función de la actividad realizada. Por ejemplo, la configuración y las vistas son diferentes cuando utilizas el dispositivo para cazar que cuando lo utilizas para geocaching.

Cuando estás utilizando un perfil y cambias la configuración, como los campos de datos o las unidades de medida, los cambios se guardan automáticamente como parte del perfil.

#### *Creación de un perfil personalizado*

Puedes personalizar la configuración y los campos de datos de una actividad o ruta concretas.

- **1** Selecciona **Ajustes** > **Perfiles** > **Crear nuevo perfil** > **Aceptar**.
- **2** Personaliza la configuración y los campos de datos.

#### *Edición del nombre de un perfil*

- **1** Selecciona **Ajustes** > **Perfiles**.
- **2** Selecciona un perfil.
- **3** Selecciona **Editar nombre**.
- **4** Introduce el nombre nuevo.

#### *Eliminación de un perfil*

**NOTA:** para poder eliminar un perfil activo, debes activar un perfil diferente. No puedes eliminar un perfil mientras esté activo.

- **1** Selecciona **Ajustes** > **Perfiles**.
- **2** Selecciona un perfil.
- **3** Selecciona **Borrar**.

#### **Restablecer datos y configuración**

- **1** Selecciona **Ajustes** > **Restablecer**.
- **2** Selecciona una opción:
	- Para restablecer los datos específicos de una ruta, como la distancia y los valores medios, selecciona **Restablecer datos de ruta**.
- Para borrar todos los waypoints guardados, selecciona **Borrar todos los waypoints**.
- Para suprimir los datos registrados desde que inició la actividad actual, selecciona **Eliminar actividad actual**. **NOTA:** el dispositivo seguirá registrando los nuevos datos de la actividad actual.
- Para restablecer la configuración del perfil de actividad actual a los valores predeterminados de fábrica, selecciona **Res. conf. perf.**.
- Para restablecer toda la configuración y los perfiles del dispositivo a los valores predeterminados de fábrica, selecciona **Restabl. toda configur.**.

**NOTA:** al restablecer toda la configuración, se suprimen todas las actividades de geocaching del dispositivo. No se borrarán los datos de usuario guardados, como tracks y waypoints.

• Para borrar todos los datos de usuario guardados y restablecer toda la configuración del dispositivo a los valores predeterminados de fábrica, selecciona **Borrar todo**.

**NOTA:** al borrar toda la configuración, también se borran tus datos personales, el historial y los datos de usuario guardados, incluidos los tracks y waypoints.

#### *Restablecimiento de la configuración predeterminada de la página*

- **1** Abre la página en la que quieras restablecer la configuración.
- **2** Selecciona **MENU** > **Restablecer valores**.

# **Información del dispositivo**

### **Actualizaciones del producto**

En el ordenador, instala Garmin Express™ ([www.garmin.com](http://www.garmin.com/express) [/express\)](http://www.garmin.com/express). Puedes instalar en tu smartphone la aplicación Garmin Explore para cargar tus waypoints, rutas, tracks y actividades.

Garmin Express permite un fácil acceso a estos servicios para los dispositivos Garmin:

- Actualizaciones de software
- Actualizaciones de mapas
- Registro del producto

#### **Configurar Garmin Express**

- **1** Conecta el dispositivo al ordenador mediante un cable USB.
- **2** Visita [garmin.com/express](http://garmin.com/express).
- **3** Sigue las instrucciones que se muestran en la pantalla.

# **Conexión del clip del mosquetón**

**1** Coloca el clip del mosquetón  $\oplus$  en las ranuras de la carcasa de montaje 2 del dispositivo.

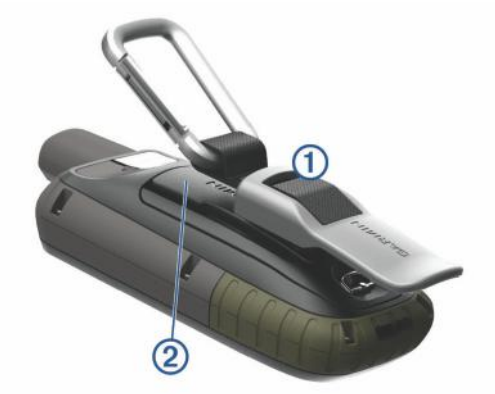

<span id="page-19-0"></span>**2** Desliza el clip del mosquetón hacia arriba hasta que encaje en su sitio.

#### **Retirada del clip del mosquetón**

Levanta la parte inferior del clip del mosquetón y empújalo hasta que se suelte de la carcasa de montaje.

# **Cómo fijar la correa para la muñeca**

**1** Introduce la presilla de la correa por la ranura del dispositivo.

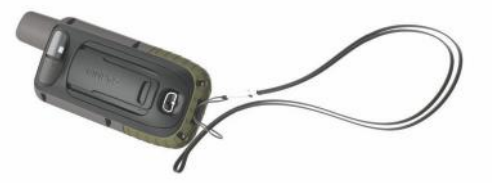

**2** Mete el otro extremo de la correa por la presilla y tira con fuerza.

# **Realizar el cuidado del dispositivo**

#### *AVISO*

No utilices disolventes, productos químicos ni insecticidas que puedan dañar los componentes plásticos y acabados.

No guardes el dispositivo en lugares en los que pueda quedar expuesto durante periodos prolongados a temperaturas extremas, ya que podría sufrir daños irreversibles.

El dispositivo es resistente al agua conforme a la norma IEC 60529 IPX7. Puede resistir la inmersión accidental a una profundidad de 1 metro bajo el agua durante 30 minutos. La inmersión prolongada puede ocasionar daños en el dispositivo. Tras la inmersión, asegúrate de limpiar y secar el dispositivo al aire antes de usarlo o de cargarlo.

Aclara con cuidado el dispositivo con agua limpia tras exponerlo a entornos de agua clorada o salada.

#### **Limpieza del dispositivo**

- **1** Limpia el dispositivo con un paño humedecido en una solución suave de detergente.
- **2** Seca el dispositivo.

Después de limpiarlo, deja que se seque por completo.

# **Gestión de datos**

**NOTA:** el dispositivo no es compatible con Windows® 95, 98, Me, Windows NT<sup>®</sup> ni Mac<sup>®</sup> OS 10.3, ni con ninguna versión anterior.

#### **Tipos de archivo**

El dispositivo de mano admite los siguientes tipos de archivos:

- Archivos de Garmin Explore.
- Archivos de rutas GPS, tracks y waypoints.
- Archivos de geocachés GPX (*[Descargar geocachés desde](#page-13-0)  [un ordenador](#page-13-0)*, página 10).
- Archivos de fotografías JPEG.
- Archivos de POI personalizados GPI de POI Loader de Garmin. Visita [www.garmin.com/products/poiloader.](http://www.garmin.com/products/poiloader)
- Archivos FIT para exportar a Garmin Connect.

#### **Instalar una tarjeta de memoria**

#### $\triangle$  ADVERTENCIA

No utilices ningún objeto puntiagudo para retirar las pilas.

Puedes instalar una tarjeta de memoria microSD en el dispositivo de mano para obtener espacio de almacenamiento adicional o mapas previamente cargados.

- **1** Gira la anilla en el sentido contrario a las agujas del reloj y tira de ella para extraer la tapa.
- **2** Extrae las pilas.
- **3** Desliza la ranura de la tarjeta 1 hacia  $\triangleq$  y levántala.
- **4** Coloca la tarjeta de memoria con los contactos dorados hacia abajo.

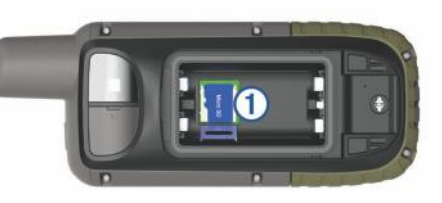

- **5** Cierra la ranura de la tarjeta.
- **6** Desliza la ranura de la tarieta hacia  $\triangle$  para bloquearla.
- **7** Vuelve a colocar las pilas y la tapa.

#### **Conexión del dispositivo a un ordenador**

#### *AVISO*

Para evitar la corrosión, seca totalmente el puerto USB, la tapa protectora y la zona que la rodea antes de cargar el dispositivo o conectarlo a un ordenador.

- **1** Levanta la tapa de goma del puerto USB.
- **2** Enchufa el extremo pequeño del cable USB en el puerto USB del dispositivo.
- **3** Conecta el extremo grande del cable USB a un puerto USB del ordenador.

El dispositivo y la tarjeta de memoria (opcional) aparecen como unidades extraíbles en Mi PC en los equipos Windows y como volúmenes montados en los equipos Mac.

#### **Transferencia de archivos al dispositivo**

**1** Conecta el dispositivo al ordenador.

En equipos Windows, el dispositivo aparecerá como una unidad extraíble o un dispositivo portátil y es posible que la tarjeta de memoria aparezca como una segunda unidad extraíble. En equipos Mac, el dispositivo y la tarjeta de memoria aparecerán como dispositivos de almacenamiento extraíble.

**NOTA:** es posible que algunos ordenadores con varias unidades en red no muestren las unidades del dispositivo adecuadamente. Consulta la documentación del sistema operativo para obtener más información sobre cómo asignar la unidad.

- **2** En el ordenador, abre el explorador de archivos.
- **3** Selecciona un archivo.
- **4** Selecciona **Editar** > **Copiar**.
- **5** Abre el dispositivo portátil, unidad o volumen correspondiente al dispositivo o la tarjeta de memoria.
- **6** Ve a una carpeta.
- **7** Selecciona **Editar** > **Pegar**.

El archivo aparecerá en la lista de archivos de la memoria del dispositivo o en la tarjeta de memoria.

#### **Borrar archivos**

#### *AVISO*

Si no conoces la función de un archivo, no lo borres. La memoria del dispositivo contiene archivos de sistema importantes que no se deben borrar.

- **1** Abre la unidad o el volumen **Garmin**.
- **2** Si es necesario, abre una carpeta o volumen.
- **3** Selecciona un archivo.

<span id="page-20-0"></span>**4** Pulsa la tecla **Suprimir** en el teclado.

**NOTA:** si estás utilizando un ordenador Apple, debes vaciar la carpeta Papelera para borrar completamente los archivos.

#### **Desconectar el cable USB**

Si el dispositivo está conectado al ordenador como unidad o volumen extraíble, debes desconectarlo del ordenador de forma segura para evitar la pérdida de datos. Si el dispositivo está conectado al ordenador Windows como dispositivo portátil, no es necesario desconectarlo de forma segura.

**1** Realiza una de las siguientes acciones:

- Para ordenadores con Windows, selecciona el icono **Quitar hardware de forma segura** situado en la bandeja del sistema y, a continuación, selecciona el dispositivo.
- Para ordenadores Apple, selecciona el dispositivo y, a continuación, selecciona **Archivo** > **Expulsar**.
- **2** Desconecta el cable del ordenador.

# **Especificaciones**

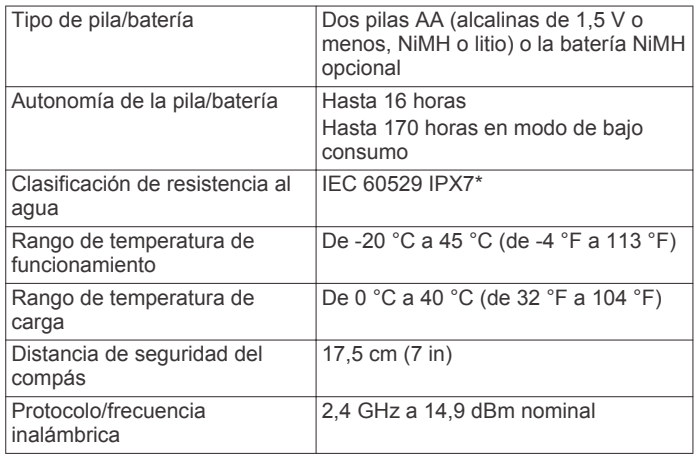

\*El dispositivo resiste la inmersión accidental en el agua a una profundidad de hasta 1 m durante 30 min. Para obtener más información, visita [www.garmin.com/waterrating.](http://www.garmin.com/waterrating)

### **Ver la información sobre las normativas y la conformidad de la etiqueta electrónica**

La etiqueta de este dispositivo se suministra por vía electrónica. La etiqueta electrónica puede proporcionar información normativa, como los números de identificación proporcionados por la FCC o las marcas de conformidad regionales, además de información sobre el producto y su licencia.

- **1** Selecciona **Ajustes**.
- **2** Selecciona **Acerca de**.

# **Apéndice**

#### **Campos de datos**

Algunos campos de datos requieren que te estés desplazando o necesitan accesorios inalámbricos para mostrar los datos.

- **%FC media máxima**: porcentaje medio de la frecuencia cardiaca máxima durante la actividad actual.
- **% FC por vuelta**: porcentaje medio de la frecuencia cardiaca máxima durante la vuelta actual.
- **Altitud**: altitud de la ubicación actual por encima o por debajo del nivel del mar.

**Altitud GPS**: altitud de la ubicación actual mediante el GPS.

**Al trayecto**: dirección en la que te desplazas para volver a la ruta. Debes estar desplazándote para que aparezcan estos datos.

- **Altura Máxima**: altura más alta alcanzada desde la última puesta a cero.
- **Altura Mínima**: altura más baja alcanzada desde la última puesta a cero.
- **Altura sobre el terreno**: altitud de la ubicación actual sobre el nivel del suelo.

**Amanecer**: hora a la que amanece según la posición GPS.

**Anochecer**: hora a la que anochece según la posición GPS.

- **Ascenso Máximo**: nivel de ascenso máximo en metros o pies por minuto desde la última puesta a cero.
- **Ascenso Media**: distancia vertical media de ascenso desde la última puesta a cero.
- **Ascenso Total**: distancia de altura total ascendida durante la actividad o desde la última puesta a cero.
- **Ascenso vuelta**: distancia vertical de ascenso de la vuelta actual.
- **Asc últim vuelta**: distancia vertical de ascenso de la última vuelta completa.

**Barómetro**: presión actual calibrada.

- **Cadencia**: ciclismo. El número de revoluciones de la biela. Tu dispositivo debe estar conectado al accesorio de cadencia para que aparezcan estos datos.
- **Cadencia de vuelta**: ciclismo. Cadencia media de la vuelta actual.
- **Cadencia media**: ciclismo. Cadencia media de la actividad actual.
- **Cadencia últ. vuelta**: ciclismo. Cadencia media durante la última vuelta completa.

**Calorías**: cantidad total de calorías quemadas.

- **Cronómetro**: tiempo de cronómetro de la actividad actual.
- **Cuentakilómetros**: cuenta total de la distancia recorrida en todas las rutas. El total no se suprime al restablecer los datos de la ruta.
- **Cuentakms ruta**: cuenta total de la distancia recorrida desde la última puesta a cero.
- **Descenso de vuelta**: distancia vertical de descenso de la vuelta actual.
- **Descenso Máximo**: nivel de descenso máximo en metros o pies por minuto desde la última puesta a cero.
- **Descenso Media**: distancia vertical media de descenso desde la última puesta a cero.
- **Descenso Total**: distancia de altura total descendida durante la actividad o desde la última puesta a cero.
- **Desc últim vuelta**: distancia vertical de descenso de la última vuelta completa.
- **Desvío trayecto**: distancia hacia la izquierda o la derecha por la que te has desviado respecto de la ruta original del trayecto. Debes estar desplazándote para que aparezcan estos datos.
- **Dist. a siguiente**: distancia restante hasta el siguiente waypoint de la ruta. Debes estar desplazándote para que aparezcan estos datos.
- **Dist. de últ. vuelta**: distancia recorrida en la última vuelta completa.
- **Dist. vertical a dest.**: distancia de altura entre la posición actual y el destino final. Debes estar desplazándote para que aparezcan estos datos.
- **Distancia de actividad**: distancia recorrida en el track o actividad actual.
- **Distancia de vuelta**: distancia recorrida en la vuelta actual.
- **Distancia hasta destino**: distancia restante hasta el destino final. Debes estar desplazándote para que aparezcan estos datos.
- **Distancia vertic. a sig.**: distancia de altura entre la posición actual y el siguiente punto intermedio de la ruta. Debes estar desplazándote para que aparezcan estos datos.
- **ETA a destino**: hora del día estimada a la que llegarás al destino final (ajustada a la hora local del destino). Debes estar desplazándote para que aparezcan estos datos.
- **ETA a siguiente**: hora del día estimada a la que llegarás al siguiente waypoint de la ruta (ajustada a la hora local del waypoint). Debes estar desplazándote para que aparezcan estos datos.
- **Factor de planeo**: factor de distancia horizontal recorrida hasta el cambio en la distancia vertical.
- **Factor planeo a dest.**: factor de planeo necesario para descender desde la posición actual hasta la altura del destino. Debes estar desplazándote para que aparezcan estos datos.
- **FC de vuelta**: frecuencia cardiaca media durante la vuelta actual.
- **FC media**: frecuencia cardiaca media durante la actividad actual.
- **FC última vuelta**: frecuencia cardiaca media durante la última vuelta completa.
- **Fecha**: día, mes y año actual.
- **Frec. card. %Máx.**: porcentaje de la frecuencia cardiaca máxima.
- **Frec. cardiaca**: frecuencia cardiaca en pulsaciones por minuto (ppm). El dispositivo debe estar conectado a un monitor de frecuencia cardiaca compatible.
- **Giro**: ángulo de diferencia (en grados) entre el rumbo hacia tu destino y el trayecto actual. L significa girar a la izquierda. R significa girar a la derecha. Debes estar desplazándote para que aparezcan estos datos.
- **Hora del día**: hora del día según tu ubicación actual y la configuración de la hora (formato, huso horario y horario de verano).
- **Intensidad señal GPS**: intensidad de la señal del satélite GPS.
- **Límite de vel.**: límite de velocidad indicado para carretera. No disponible en todos los mapas ni en todas las áreas. Sigue siempre las señales de circulación de los límites de velocidad vigentes de la carretera.
- **Media de vueltas**: tiempo medio por vuelta durante la actividad actual.
- **Ninguno**: campo de datos en blanco.
- **Nivel de la batería**: carga restante de la batería.
- **Pendiente**: cálculo de la subida (altura) durante la carrera (distancia). Por ejemplo, si asciendes 3 m (10 ft) por cada 60 m (200 ft) recorridos, la pendiente es del 5 %.
- **Precisión de GPS**: margen de error de la ubicación exacta. Por ejemplo, tu ubicación GPS tiene una precisión de +/- 3,65 m (12 pies).
- **Presión atmosférica**: la presión atmosférica sin calibrar.
- **Profundidad**: profundidad del agua. El dispositivo debe estar conectado a un dispositivo NMEA® 0183 que pueda detectar la profundidad del agua.
- **Puntero**: una flecha indica la dirección del siguiente punto intermedio o giro. Debes estar desplazándote para que aparezcan estos datos.
- **Rumbo**: dirección en la que te desplazas.
- **Rumbo al wpt.**: dirección hacia un destino desde tu ubicación actual. Debes estar desplazándote para que aparezcan estos datos
- **Rumbo de brújula**: dirección en la que te desplazas según la brújula.

**Rumbo GPS**: la dirección en la que te desplazas según el GPS.

- **Siguiente waypoint**: siguiente punto de la ruta. Debes estar desplazándote para que aparezcan estos datos.
- **T activ. transc.**: tiempo total registrado. Por ejemplo, si inicias el temporizador y corres 10 minutos, lo paras durante 5 minutos, lo reanudas de nuevo y corres durante 20 minutos, el tiempo transcurrido es 35 minutos.
- **Temperatura**: temperatura del aire. Tu temperatura corporal afecta a la temperatura del sensor. El dispositivo debe estar conectado a un sensor tempe™ para que aparezcan estos datos.
- **Temperatura Agua**: temperatura del agua. El dispositivo debe estar conectado a un dispositivo NMEA 0183 que pueda detectar la temperatura del agua.
- **Temperatura máx. 24 h**: la temperatura máxima registrada en las últimas 24 horas con un sensor de temperatura compatible.
- **Temperatura mín. 24 h**: la temperatura mínima registrada en las últimas 24 horas con un sensor de temperatura compatible.
- **Tempor. alarm.**: tiempo restante del temporizador de cuenta atrás.
- **Tiempo a sig.**: tiempo restante estimado para llegar al siguiente waypoint de la ruta. Debes estar desplazándote para que aparezcan estos datos.
- **Tiempo de ruta**: cuenta total del tiempo total empleado mientras te desplazas y mientras estás detenido desde la última puesta a cero.
- **Tiempo hasta destino**: tiempo restante estimado para llegar al destino. Debes estar desplazándote para que aparezcan estos datos.
- **Tiempo ruta Deten.**: cuenta total del tiempo empleado mientras estás detenido desde la última puesta a cero.
- **Tiempo ruta Movim.**: cuenta total del tiempo empleado mientras te desplazas desde la última puesta a cero.
- **Tipo de giro**: dirección del siguiente giro de la ruta. Debes estar desplazándote para que aparezcan estos datos.
- **Total de vueltas**: tiempo de cronómetro de todas las vueltas completadas.
- **Tpo. últ. vuelta**: tiempo de cronómetro de la última vuelta completa.
- **Trayecto**: dirección hacia un destino desde la ubicación de inicio. El trayecto puede visualizarse como ruta planificada o establecida. Debes estar desplazándote para que aparezcan estos datos.
- **Ubicac. destino**: posición del destino final. Debes estar desplazándote para que aparezcan estos datos.
- **Ubicación (lat/lon)**: latitud y longitud de la posición actual, sin tener en cuenta la configuración de formato de posición seleccionada.
- **Ubicación (seleccion.)**: posición actual utilizando la configuración de formato de posición seleccionada.
- **Vel. avance waypoint**: velocidad a la que te aproximas a un destino siguiendo una ruta. Debes estar desplazándote para que aparezcan estos datos.
- **Vel. media en movim.**: velocidad media al desplazarte desde la última puesta a cero.
- **Veloc. últ. vuelta**: velocidad media durante la última vuelta completa.
- **Veloc. vertical a destino**: nivel de ascenso o descenso hasta una altitud predeterminada. Debes estar desplazándote para que aparezcan estos datos.
- **Velocidad**: velocidad de desplazamiento actual.
- **Velocidad de vuelta**: velocidad media durante la vuelta actual.
- <span id="page-22-0"></span>**Velocidad - Máxima**: velocidad más elevada alcanzada desde la última puesta a cero.
- **Velocidad media total**: velocidad media al desplazarte y detenerte desde la última puesta a cero.
- **Velocidad vertical**: nivel de ascenso o descenso a lo largo del tiempo.
- **Vuelta actual**: tiempo de cronómetro de la vuelta actual.
- **Vueltas**: número de vueltas completadas durante la actividad actual.
- **Waypoint en destino**: último punto de la ruta al destino. Debes estar desplazándote para que aparezcan estos datos.
- **Zona de frec. cardiaca**: zona en la que se encuentra tu frecuencia cardiaca actual (1 a 5). Las zonas predeterminadas se basan en tu perfil de usuario y en tu frecuencia cardiaca máxima (220 menos tu edad).

# **Más información**

Puedes encontrar más información acerca de este producto en el sitio web de Garmin.

- Visita [support.garmin.com](http://support.garmin.com) para obtener manuales, artículos y actualizaciones de software adicionales.
- Visita [buy.garmin.com](http://buy.garmin.com) o ponte en contacto con tu distribuidor de Garmin para obtener información acerca de accesorios opcionales y piezas de repuesto.

# **Accesorios opcionales**

En la página <http://buy.garmin.com> o en tu distribuidor de Garmin hay disponibles accesorios opcionales, como soportes, mapas, accesorios de ejercicio y piezas de repuesto.

#### **tempe**

La unidad tempe es un sensor de temperatura inalámbrico ANT+. Puedes acoplar el sensor a una correa o presilla segura para que esté al aire libre y, por tanto, pueda ofrecer datos de temperatura constantes y precisos. Debes vincular la unidad tempe con tu dispositivo para que muestre los datos de temperatura procedentes de tempe.

#### **Sugerencias para vincular accesorios ANT+ con tu dispositivo de Garmin**

- Comprueba que el accesorio ANT+ es compatible con el dispositivo de Garmin.
- Antes de vincular el accesorio ANT+ con el dispositivo de Garmin, sitúate a una distancia de 10 m (32,9 pies) de otros accesorios ANT+.
- Coloca el dispositivo Garmin en el área de alcance de 3 m (10 pies) del accesorio ANT+.
- Tras la primera vinculación, el dispositivo de Garmin reconocerá automáticamente el accesorio ANT+ cada vez que se active. Este proceso se produce automáticamente al encender el dispositivo de Garmin y solo tarda unos segundos si los accesorios están activados y funcionan correctamente.
- Cuando está vinculado, el dispositivo de Garmin solo recibe datos de tu accesorio y puedes acercarte a otros accesorios.

# **Solución de problemas**

#### **Reiniciar el dispositivo**

Si el dispositivo deja de responder, deberás reiniciarlo. Con esta acción no se borra ningún dato ni configuración.

- **1** Extrae las pilas.
- **2** Vuelve a colocar las pilas/batería.

# **Acerca de las zonas de frecuencia cardiaca**

Muchos atletas utilizan las zonas de frecuencia cardiaca para medir y aumentar su potencia cardiovascular y mejorar su forma física. Una zona de frecuencia cardiaca es un rango fijo de pulsaciones por minuto. Las cinco zonas de frecuencia cardiaca que se suelen utilizar están numeradas del 1 al 5 según su creciente intensidad. Por lo general, estas zonas se calculan según los porcentajes de tu frecuencia cardiaca máxima.

#### **Objetivos de entrenamiento**

Conocer las zonas de frecuencia cardiaca puede ayudarte a medir y a mejorar tu forma de realizar ejercicio ya que te permite comprender y aplicar estos principios.

- La frecuencia cardiaca es una medida ideal de la intensidad del ejercicio.
- El entrenamiento en determinadas zonas de frecuencia cardiaca puede ayudarte a mejorar la capacidad y potencia cardiovasculares.

Si conoces tu frecuencia cardiaca máxima, puedes utilizar la tabla (*Cálculo de las zonas de frecuencia cardiaca*, página 19) para determinar la zona de frecuencia cardiaca que mejor se ajuste a tus objetivos de entrenamiento.

Si no dispones de esta información, utiliza una de las calculadoras disponibles en Internet. Algunos gimnasios y centros de salud pueden realizar una prueba que mide la frecuencia cardiaca máxima. La frecuencia cardiaca máxima predeterminada es 220 menos tu edad.

#### **Cálculo de las zonas de frecuencia cardiaca**

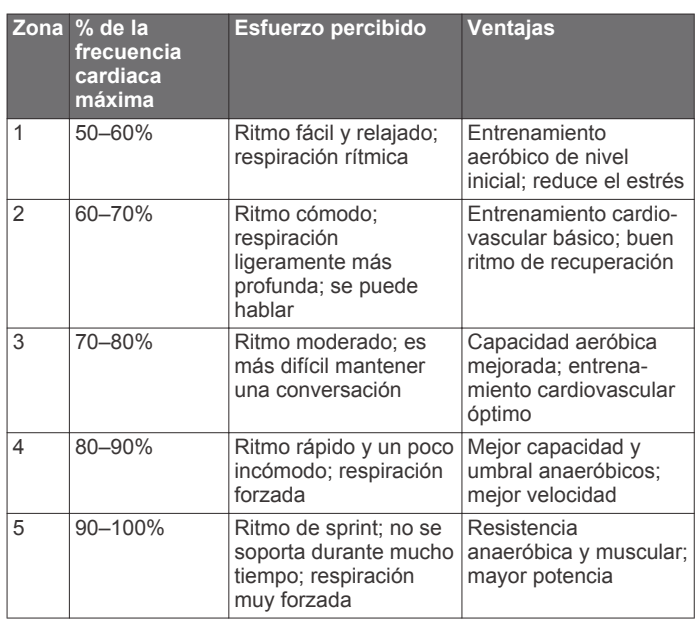

# **Índice**

#### <span id="page-23-0"></span>**A**

accesorios **[14](#page-17-0), [19](#page-22-0)** actividades **[6](#page-9-0), [7](#page-10-0)** alarmas navegación **[14](#page-17-0)** proximidad **[5,](#page-8-0) [11](#page-14-0)** reloj **[9](#page-12-0)** alarmas de proximidad **[5](#page-8-0), [9](#page-12-0), [11](#page-14-0)** almacenar datos **[8,](#page-11-0) [16](#page-19-0)** altímetro **[4](#page-7-0)** calibrar **[4](#page-7-0)** altitud **[4](#page-7-0)** gráfica **[6](#page-9-0)** aplicaciones **[7](#page-10-0), [8](#page-11-0)** archivos, transferir **[10,](#page-13-0) [16](#page-19-0)** Auto Lap **[14](#page-17-0)**

#### **B**

batería **[1](#page-4-0)** almacenamiento **[1](#page-4-0)** cargar **[2](#page-5-0)** instalar **[1](#page-4-0)** optimizar **[1,](#page-4-0) [13](#page-16-0)** bloquear, botones **[2](#page-5-0)** borrar, todos los datos de usuario **[16](#page-19-0)** botón de encendido **[2](#page-5-0)** botones **[1,](#page-4-0) [2](#page-5-0)** bloquear **[2](#page-5-0)** brillo **[2](#page-5-0)** brújula **[3](#page-6-0)** calibrar **[4](#page-7-0)** configurar **[3](#page-6-0), [4](#page-7-0)** navegar **[5](#page-8-0)**

#### **C**

calculadora **[9](#page-12-0)** cálculo del área **[9,](#page-12-0) [11](#page-14-0)** calendario **[9](#page-12-0)** calibrar, altímetro **[4](#page-7-0)** campos de datos **[8](#page-11-0), [12,](#page-15-0) [17](#page-20-0)** cargar **[2](#page-5-0)** chirp **[11](#page-14-0)** Chirp **[11](#page-14-0), [13](#page-16-0)** City Navigator **[7](#page-10-0)** clip del mosquetón **[15,](#page-18-0) [16](#page-19-0)** compartir datos **[7,](#page-10-0) [9](#page-12-0), [11](#page-14-0)** configuración **[13–](#page-16-0)[15](#page-18-0)** configuración de la hora **[15](#page-18-0)** configurar **[3](#page-6-0), [4,](#page-7-0) [12](#page-15-0)–[14](#page-17-0)** dispositivo **[13](#page-16-0)** grabar **[6](#page-9-0)** configurar el sistema **[13](#page-16-0)** configurar la pantalla **[13](#page-16-0)** Connect IQ **[8,](#page-11-0) [9](#page-12-0)** controles **[4](#page-7-0)** correa para la muñeca **[16](#page-19-0)** cronómetro **[9](#page-12-0)**

### **D**

datos almacenar **[8](#page-11-0)** compartir **[7](#page-10-0)** transferir **[8](#page-11-0), [16](#page-19-0)** datos de usuario, borrar **[16](#page-19-0)** descargar, geocachés **[10](#page-13-0)** direcciones, buscar **[7](#page-10-0)**

#### **E**

ejercicio **[14](#page-17-0)** especificaciones **[17](#page-20-0)**

#### **F**

formato de posición **[15](#page-18-0)** frecuencia cardiaca, zonas **[19](#page-22-0)**

### **G**

Garmin Connect **[7](#page-10-0)** Garmin Explore **[16](#page-19-0)** Garmin Express **[15](#page-18-0)** actualizar software **[15](#page-18-0)** geocachés **[9](#page-12-0)[–11](#page-14-0), [16](#page-19-0)** configurar **[13](#page-16-0)** descargar **[10](#page-13-0)** navegar a **[10](#page-13-0)** GLONASS **[13](#page-16-0)** GPS **[9](#page-12-0), [12](#page-15-0), [13](#page-16-0)** configurar **[12](#page-15-0), [13](#page-16-0)** página de satélites **[12](#page-15-0)** grabar **[7](#page-10-0)** GroupTrack **[8](#page-11-0)**

#### **H**

historial, enviar al ordenador **[8](#page-11-0)** hora de amanecer y anochecer **[9](#page-12-0)** husos horarios **[15](#page-18-0)**

**I** Imágenes BirdsEye **[9](#page-12-0)** información de ruta, ver **[4](#page-7-0)**

#### **L**

limpiar el dispositivo **[16](#page-19-0)** linterna **[9](#page-12-0), [11](#page-14-0)** LiveTrack **[8](#page-11-0)**

#### **M**

mando a distancia inReach **[11](#page-14-0)** Mando a distancia para inReach **[9](#page-12-0)** Mando a distancia para VIRB **[9](#page-12-0), [11](#page-14-0)** mapas **[6](#page-9-0)** actualizar **[15](#page-18-0)** comprar **[7](#page-10-0)** configurar **[3](#page-6-0)** Imágenes BirdsEye **[9](#page-12-0)** medir distancias **[3](#page-6-0)** navegar **[2](#page-5-0), [5](#page-8-0), [7](#page-10-0)** opcional **[7](#page-10-0)** orientación **[3](#page-6-0)** zoom **[3](#page-6-0)** medir distancias **[3](#page-6-0)** menú principal **[2](#page-5-0)** personalizar **[14](#page-17-0)**

#### **N**

navegación **[3](#page-6-0), [4](#page-7-0)** brújula **[5](#page-8-0)** configuración **[14](#page-17-0)** configuración de alarmas **[14](#page-17-0)** detener **[5](#page-8-0)** navegar **[3](#page-6-0)** notificaciones **[8,](#page-11-0) [9](#page-12-0)**

#### **O**

ordenador, conectar **[16](#page-19-0)**

#### **P**

página de satélites **[12](#page-15-0)** pantalla brillo **[2](#page-5-0)** configurar **[13](#page-16-0)** perfiles **[9](#page-12-0), [11](#page-14-0), [15](#page-18-0)** periodos de caza y pesca **[9](#page-12-0)** personalizar el dispositivo **[12](#page-15-0), [14](#page-17-0)** pila, instalar **[1](#page-4-0)** pila/batería **[16](#page-19-0)** planificador de viajes. *Consulta* rutas procesador de ruta **[4](#page-7-0)** puntos intermedios, editar **[5](#page-8-0)**

#### **R**

registrar el dispositivo **[9](#page-12-0)** registro del producto **[11](#page-14-0)** restablecer el dispositivo **[15](#page-18-0)** retroiluminación **[1,](#page-4-0) [2,](#page-5-0) [13](#page-16-0)** rutas **[5,](#page-8-0) [6](#page-9-0)** borrar **[6](#page-9-0)** configurar **[13](#page-16-0)** crear **[6](#page-9-0)** editar **[6](#page-9-0)** navegar **[6](#page-9-0)**

visualización en el mapa **[6](#page-9-0)**

#### **S**

sensores ANT+ **[14](#page-17-0)** vincular **[14,](#page-17-0) [19](#page-22-0)** sensores Bluetooth **[14](#page-17-0)** señales del satélite **[9](#page-12-0), [12](#page-15-0)** buscar **[2](#page-5-0)** Sight N' Go **[3](#page-6-0)** smartphone **[8](#page-11-0), [11](#page-14-0)** aplicaciones **[7](#page-10-0)** vincular **[8](#page-11-0)** software, actualizar **[15](#page-18-0)** solución de problemas **[15](#page-18-0), [19](#page-22-0)**

#### **T**

tarjeta de memoria **[16](#page-19-0)** tarjeta microSD. *Consulta* tarjeta de memoria tecnología Bluetooth **[7,](#page-10-0) [8,](#page-11-0) [13](#page-16-0)** tempe **[19](#page-22-0)** temperatura **[19](#page-22-0)** tonos **[13](#page-16-0)** TracBack **[7](#page-10-0)** tracks **[6](#page-9-0), [7](#page-10-0)** navegar **[7](#page-10-0)** transferir archivos **[10](#page-13-0), [11,](#page-14-0) [16](#page-19-0)** tracks **[11](#page-14-0)** trayectos, puntero **[3](#page-6-0)**

#### **U**

ubicaciones editar **[5](#page-8-0)** guardar **[5](#page-8-0)** unidades de medida **[15](#page-18-0)** USB **[13](#page-16-0)** conector **[1](#page-4-0)** desconectar **[17](#page-20-0)** modo de almacenamiento masivo **[16](#page-19-0)** transferir archivos **[16](#page-19-0)**

#### **V**

vincular sensores **[14](#page-17-0)** sensores ANT+ **[19](#page-22-0)** smartphone **[8](#page-11-0)**

# **W**

WAAS **[13](#page-16-0)** waypoints **[5](#page-8-0)** editar **[5,](#page-8-0) [6](#page-9-0)** eliminar **[5](#page-8-0)** guardar **[5](#page-8-0)** navegar **[5](#page-8-0)** proyectar **[5](#page-8-0)** Wi‑Fi **[7](#page-10-0)** conectar **[8,](#page-11-0) [13](#page-16-0)** widgets **[8](#page-11-0)**

# support.garmin.com

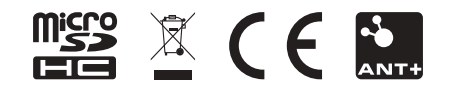

Agosto de 2018 190-02336-00\_0A